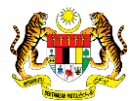

## SISTEM PERAKAUNAN AKRUAN KERAJAAN NEGERI (iSPEKS)

## USER MANUAL

# Pendaftaran Aset Hadiah, Sumbangan dan Lain-Lain - Tumbuhan (Pengurusan Aset & Inventori)

Untuk

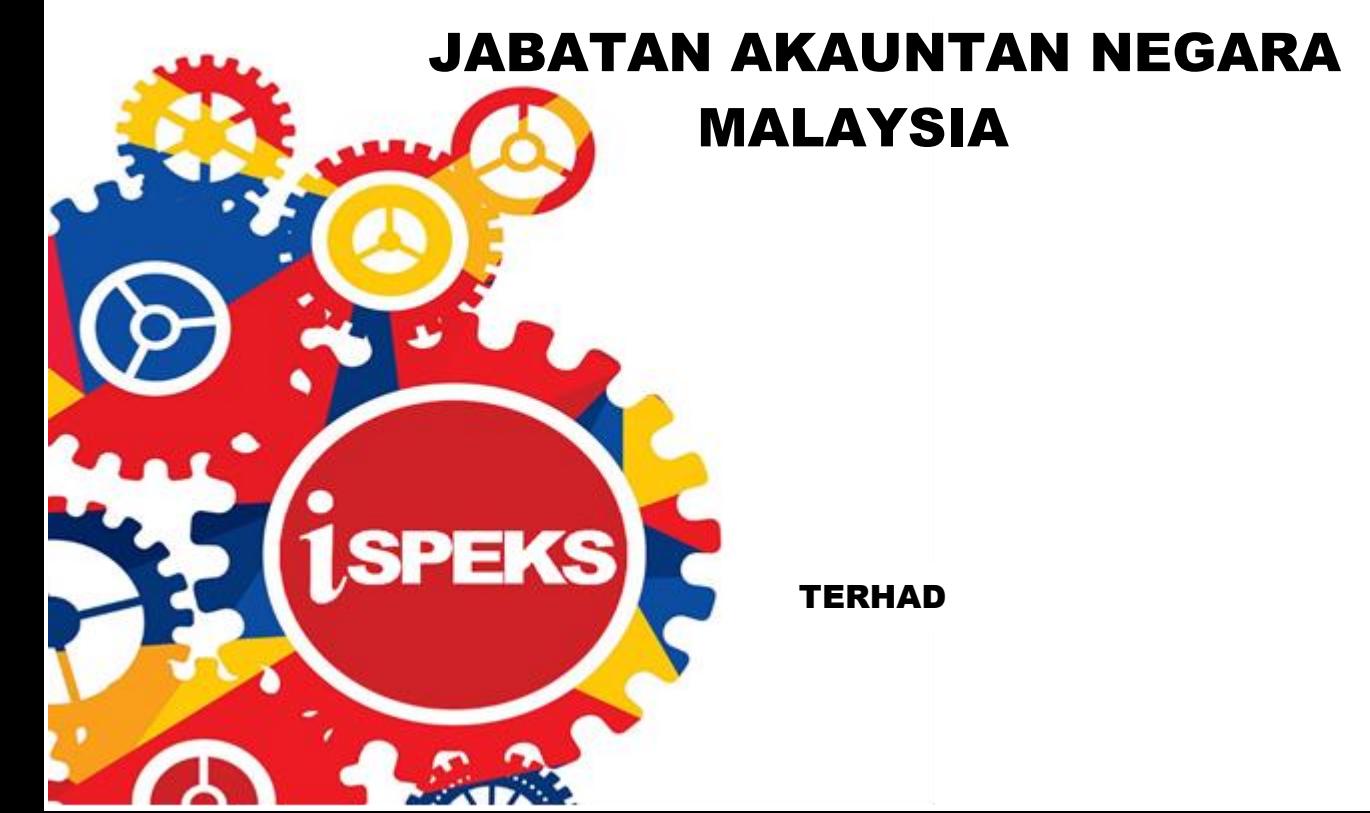

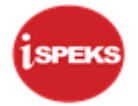

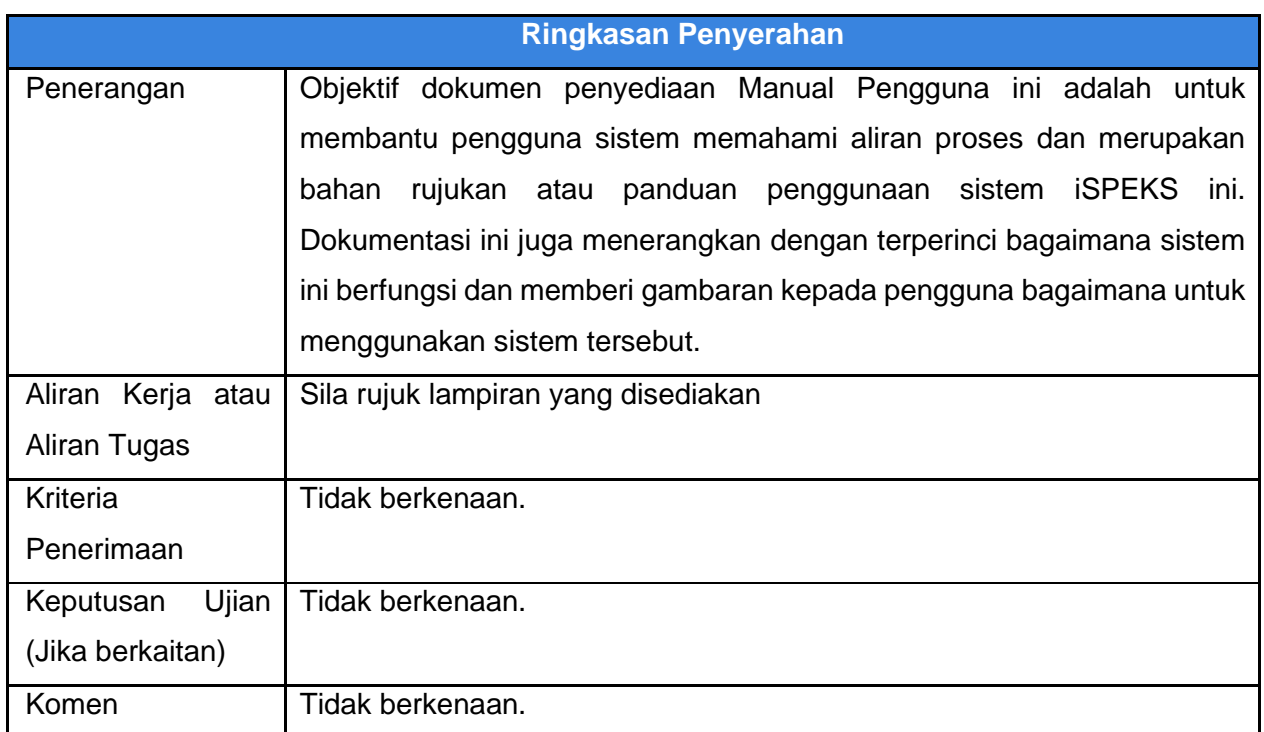

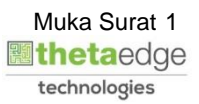

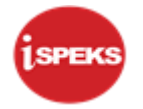

## **Pentadbiran dan Pengurusan Dokumen**

#### **Semakan Dokumen**

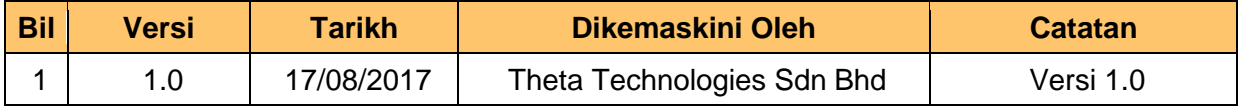

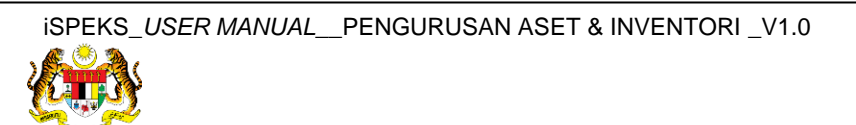

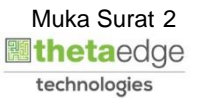

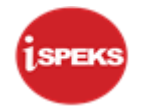

## **ISI KANDUNGAN**

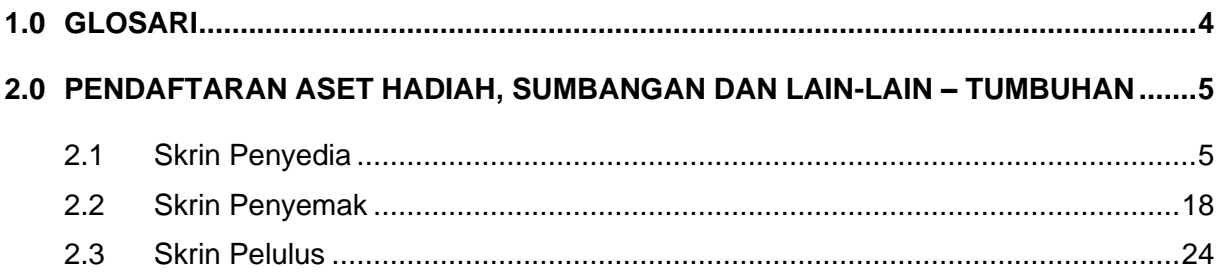

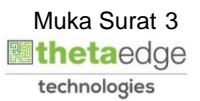

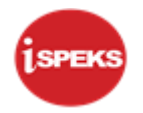

## <span id="page-4-0"></span>**1.0 GLOSARI**

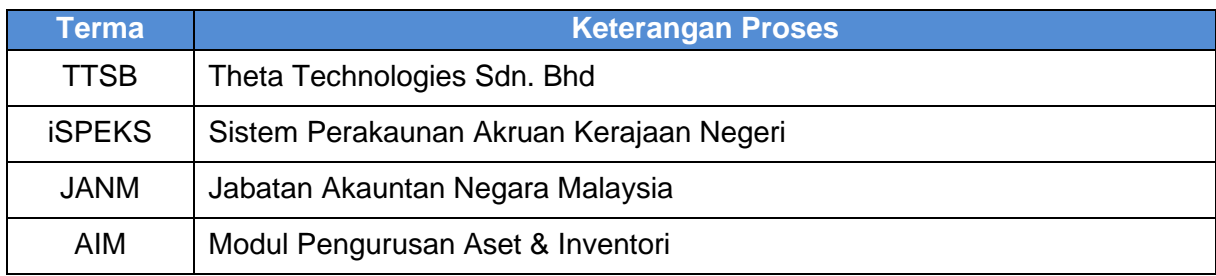

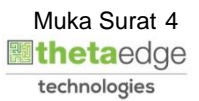

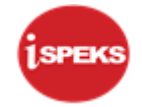

#### <span id="page-5-0"></span>**2.0 PENDAFTARAN ASET HADIAH, SUMBANGAN DAN LAIN-LAIN – TUMBUHAN**

Pendaftaran aset hadiah / sumbangan / lain-lain tidak **melalui Modul Perolehan (PROC)** atau **Modul Akaun Belum Bayar (AP).** Proses ini akan kunci masuk di **Modul Pengurusan Aset dan Inventori (AIM).**

Rekod yang telah disah simpan akan dihantar kepada pegawai Penyemak dan Pelulus untuk tindakan selanjutnya. Selepas mencapai kelulusan, sistem akan auto jana No. Siri Pendaftaran Aset

#### <span id="page-5-1"></span>**2.1 Skrin Penyedia**

**1.** Skrin **Log Masuk Aplikasi iSPEKS** dipaparkan.

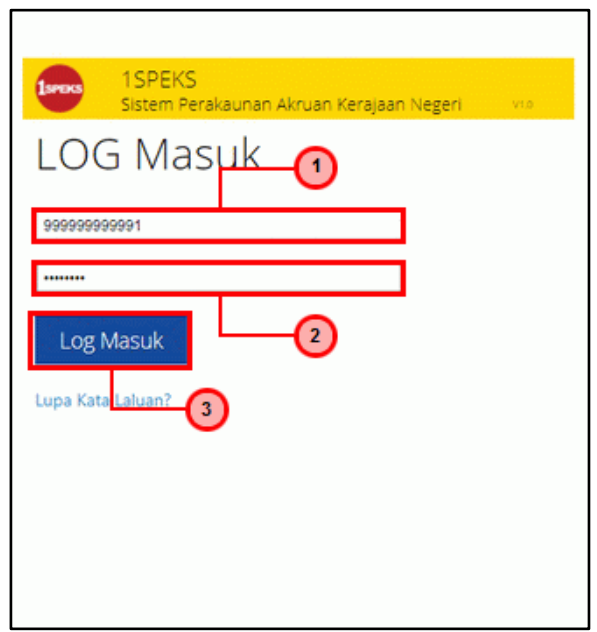

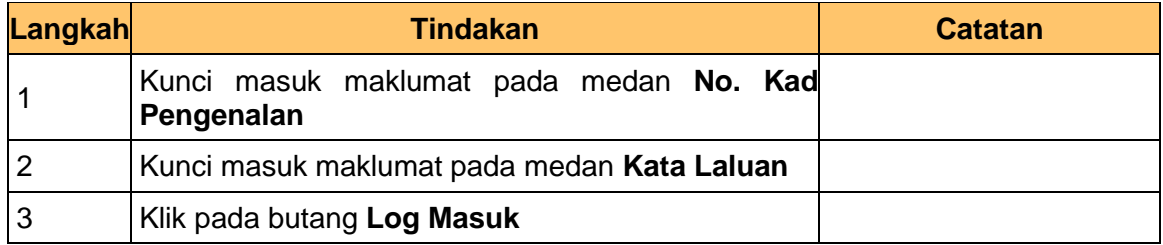

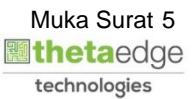

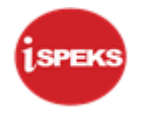

**3.** Skrin **iSPEKS-Utama** dipaparkan.

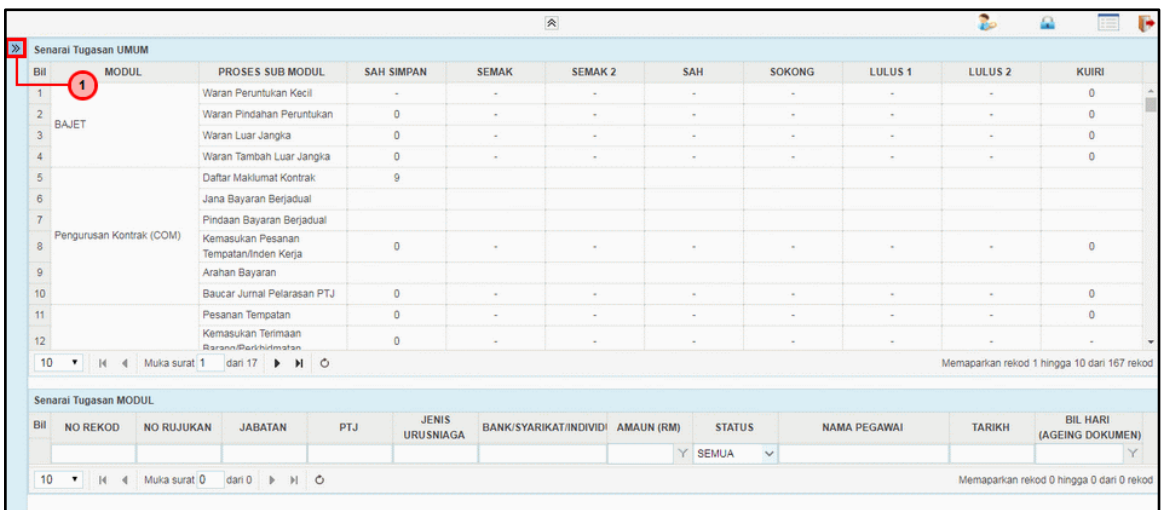

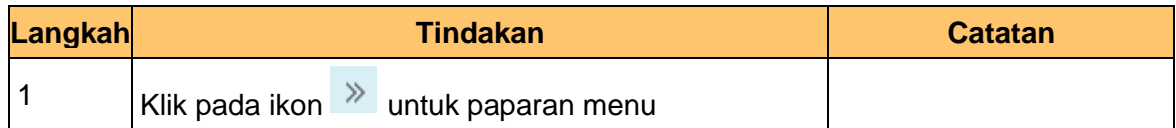

**4.** Skrin **iSPEKS-Utama** dipaparkan.

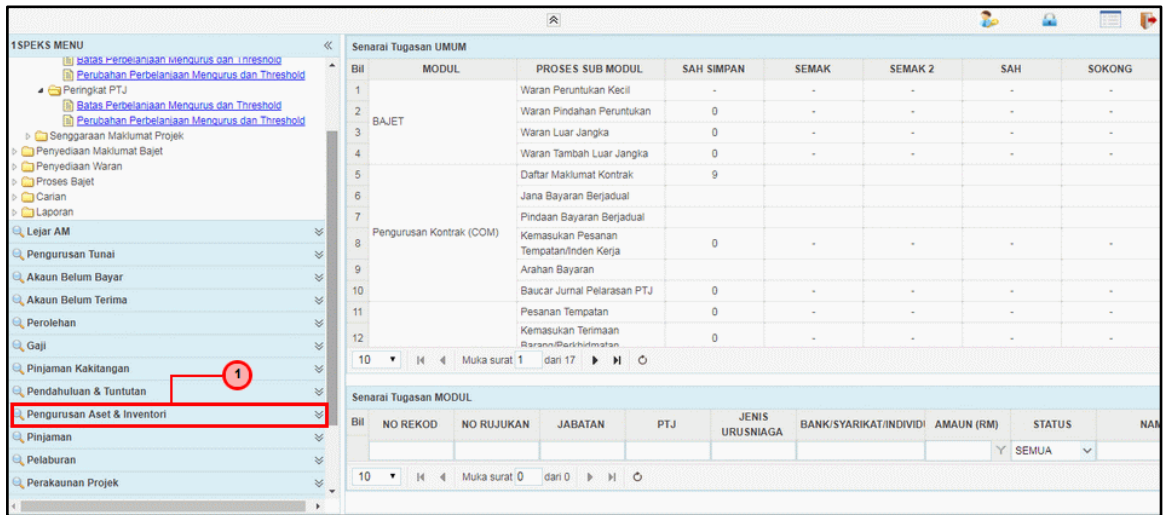

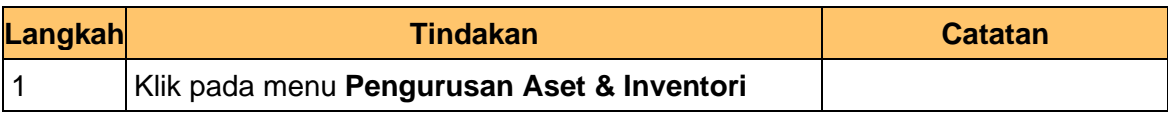

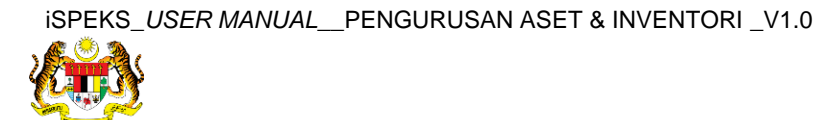

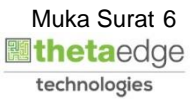

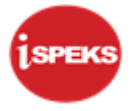

## **5.** Skrin **iSPEKS-Utama** dipaparkan.

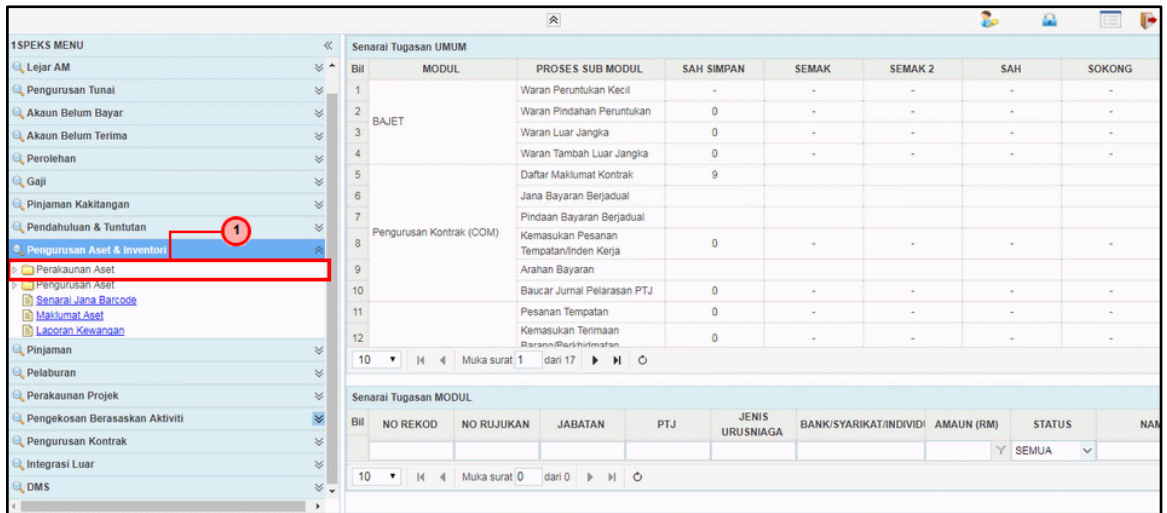

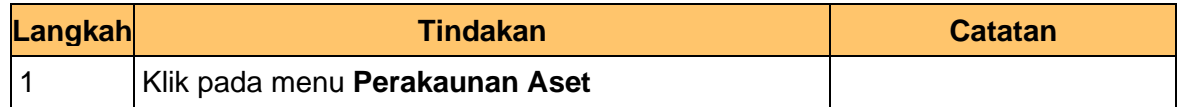

#### **6.** Skrin **iSPEKS-Utama** dipaparkan.

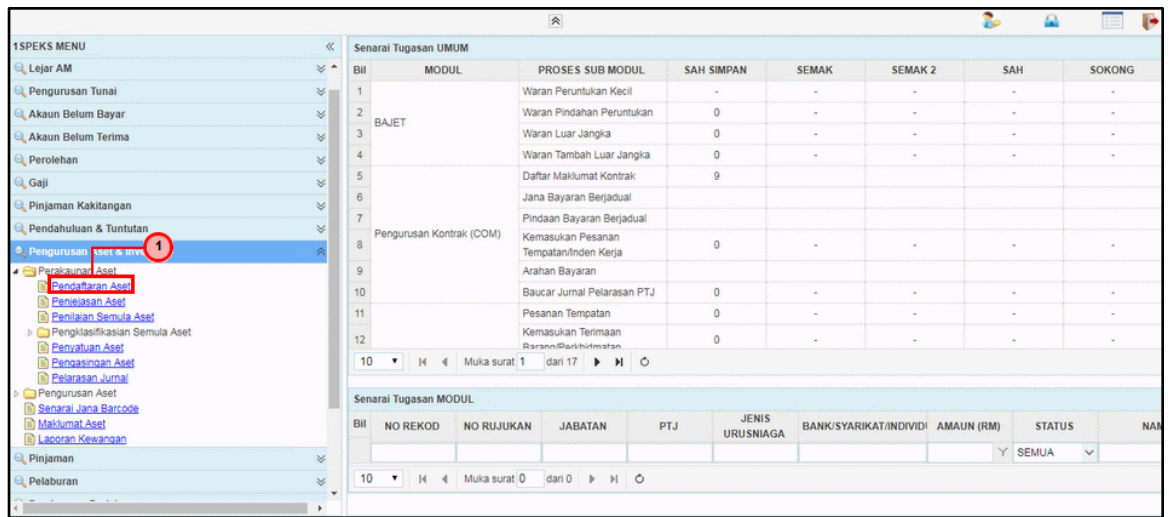

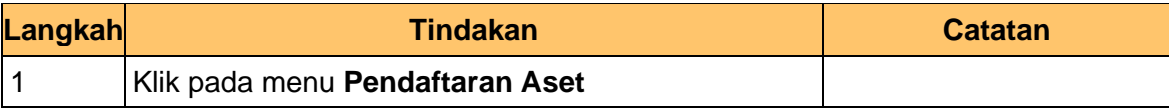

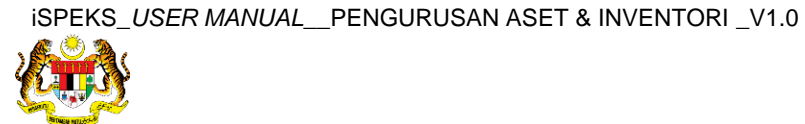

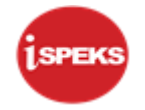

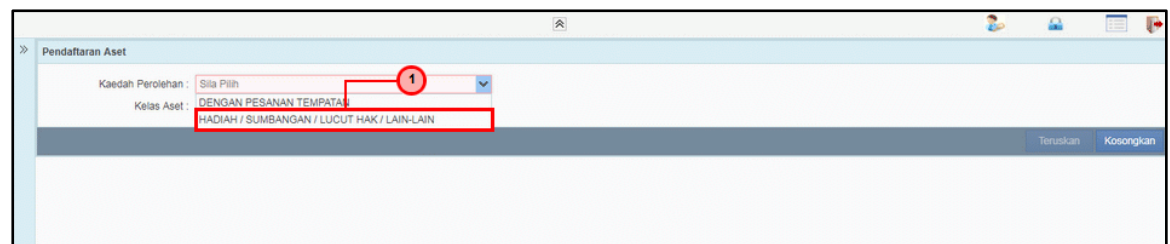

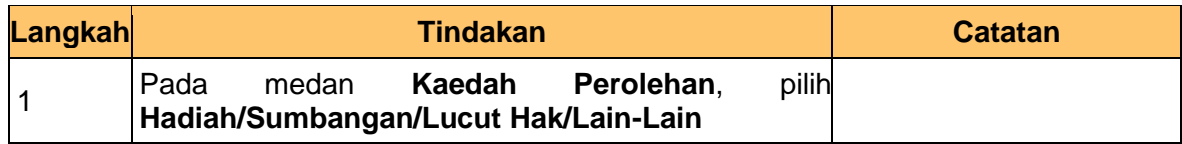

**8.** Skrin **Penyediaan – Pendaftaran Aset** dipaparkan.

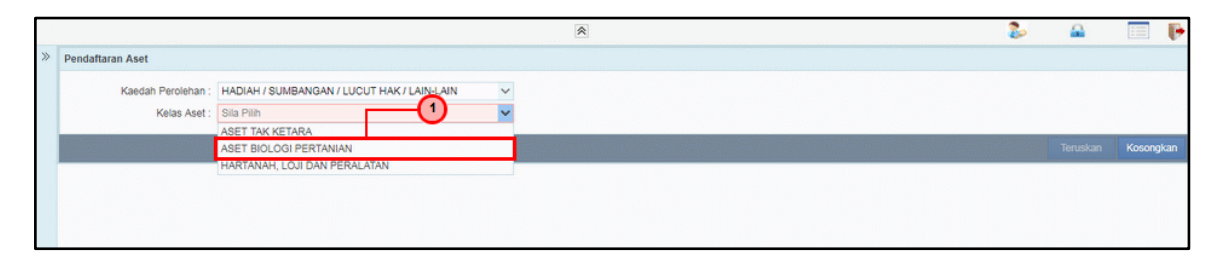

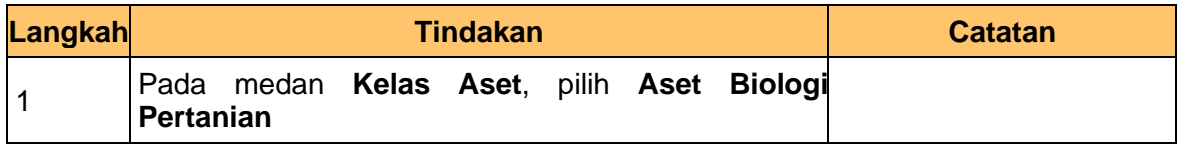

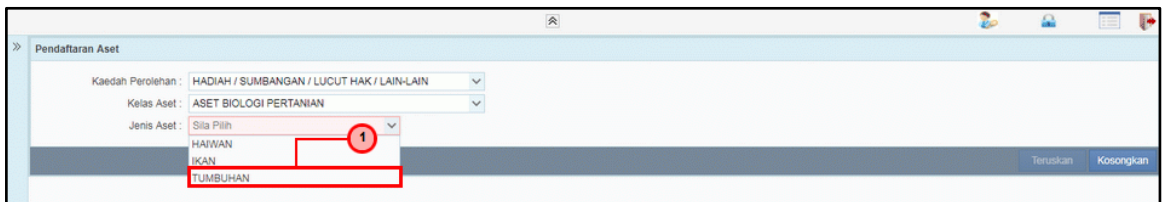

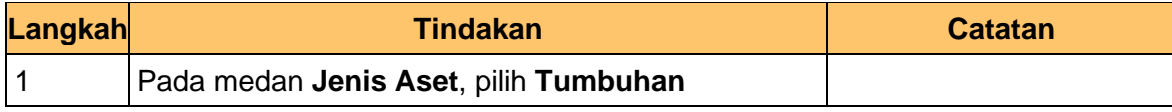

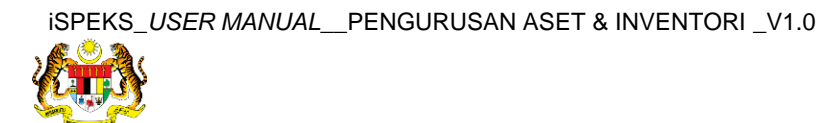

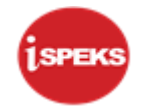

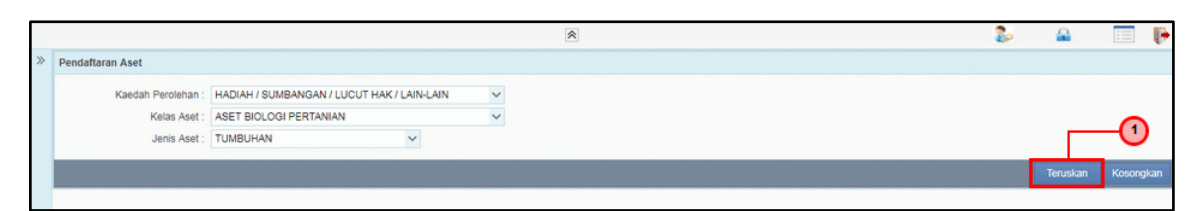

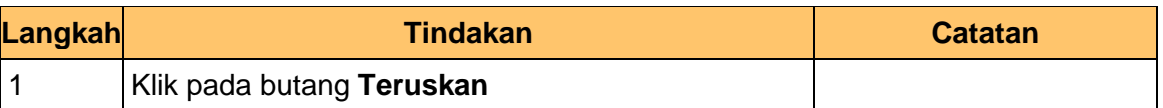

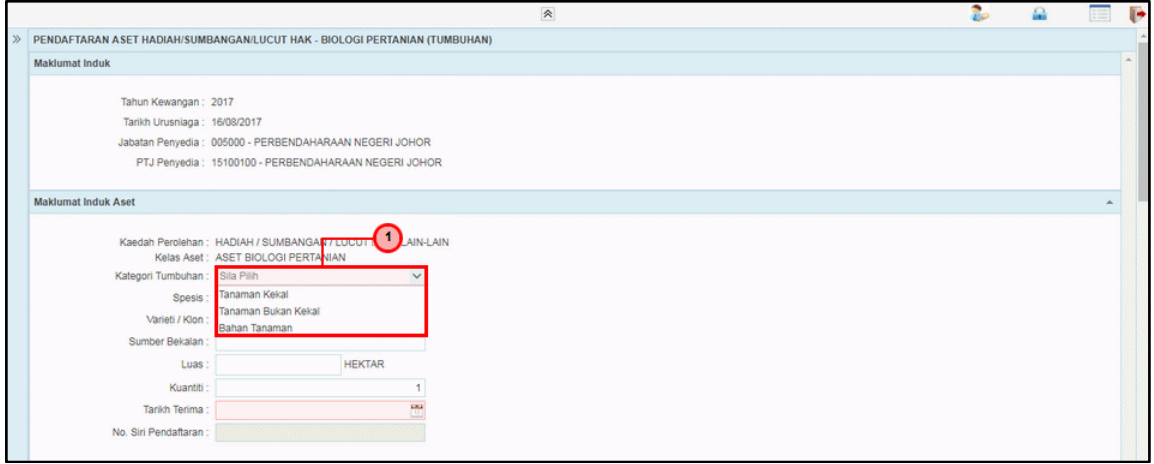

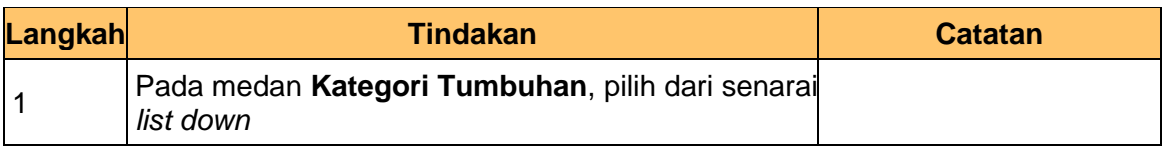

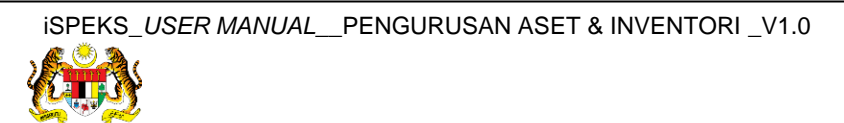

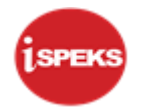

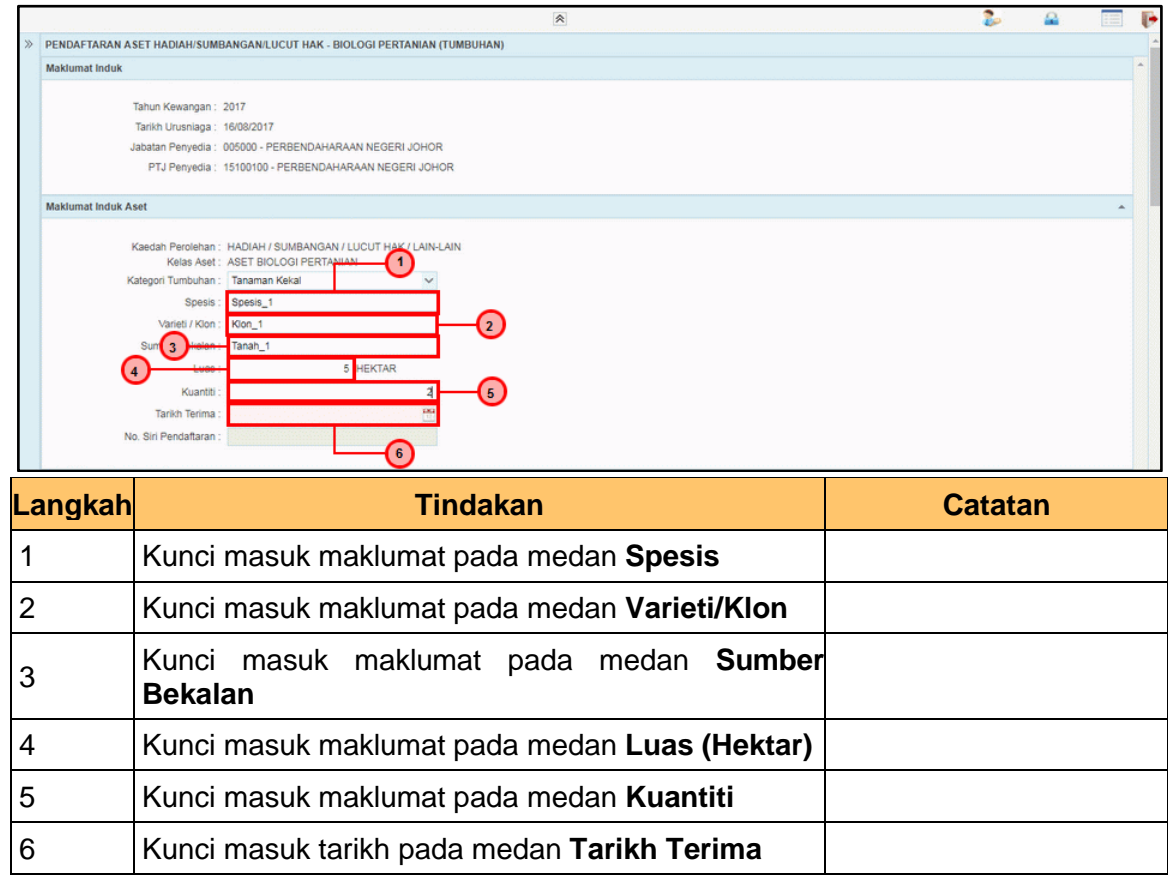

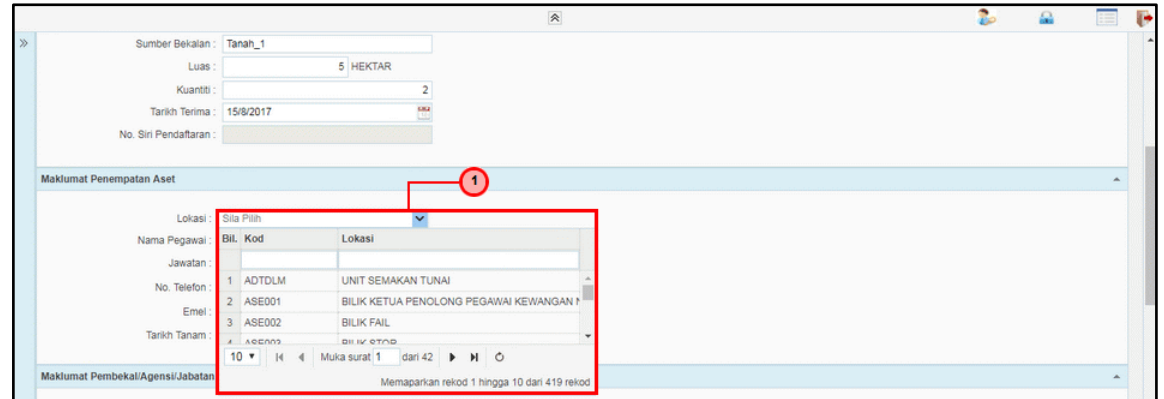

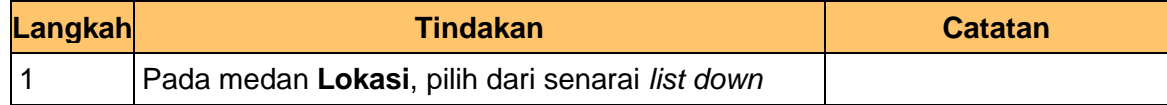

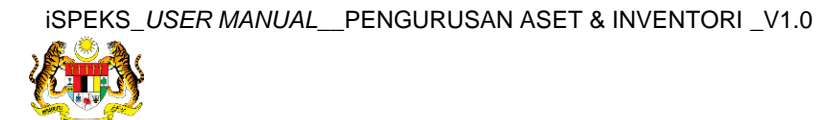

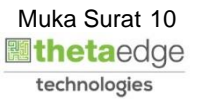

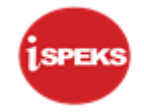

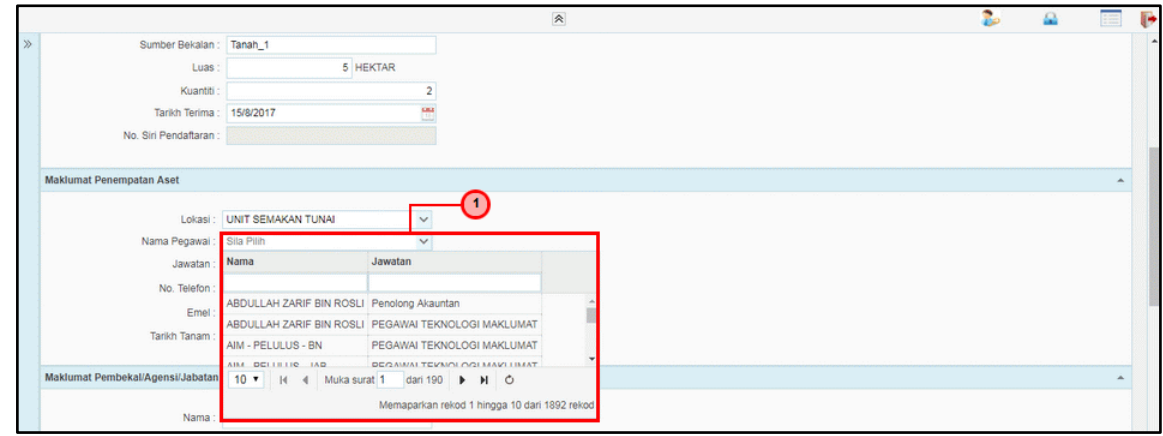

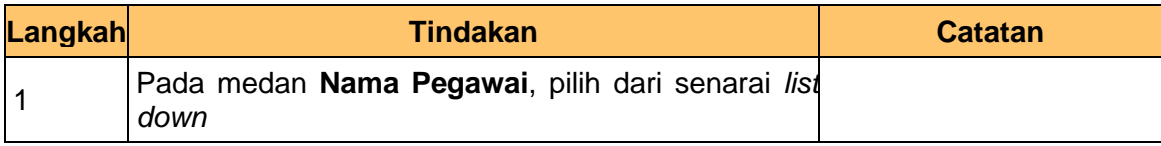

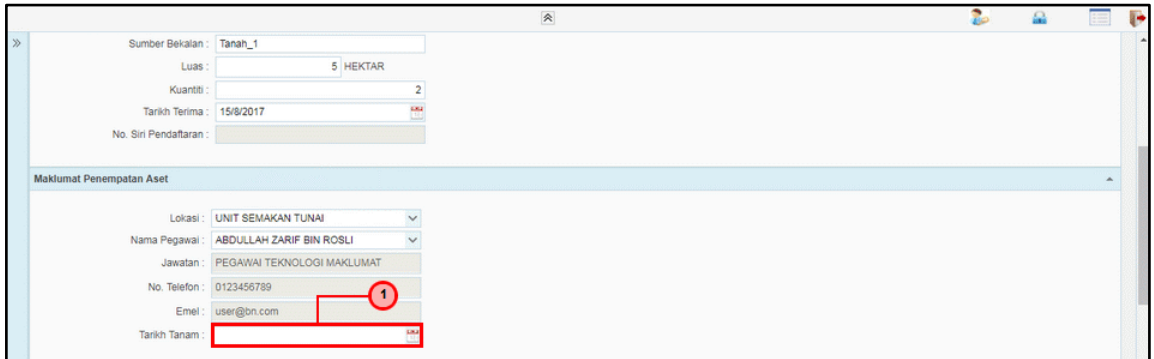

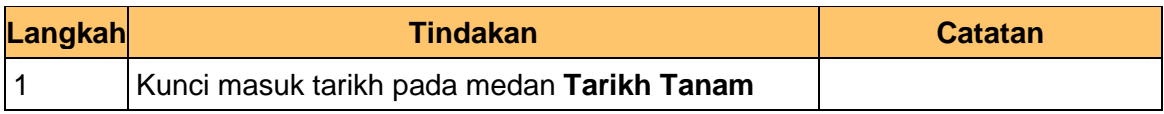

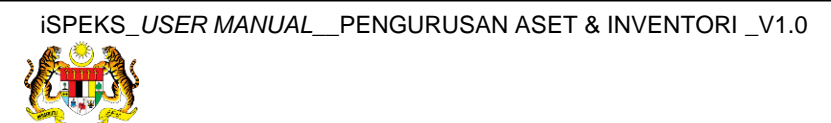

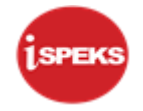

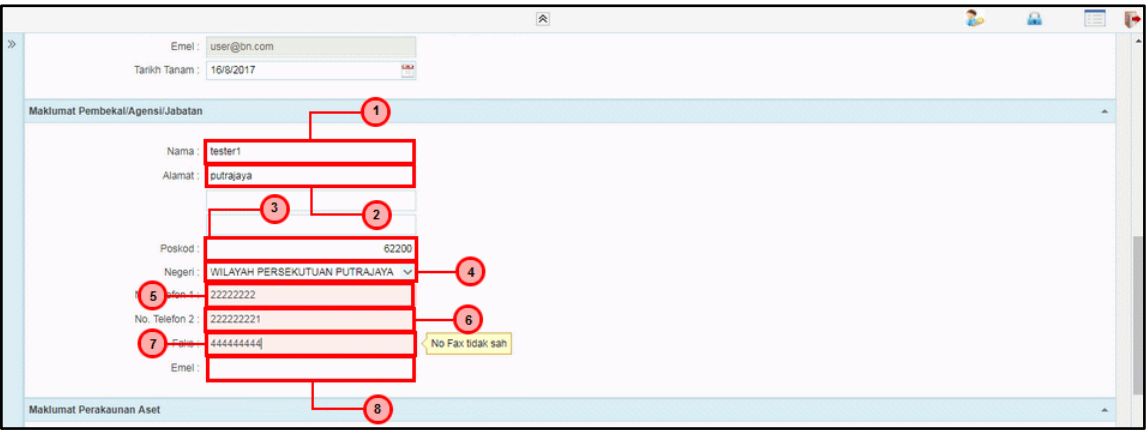

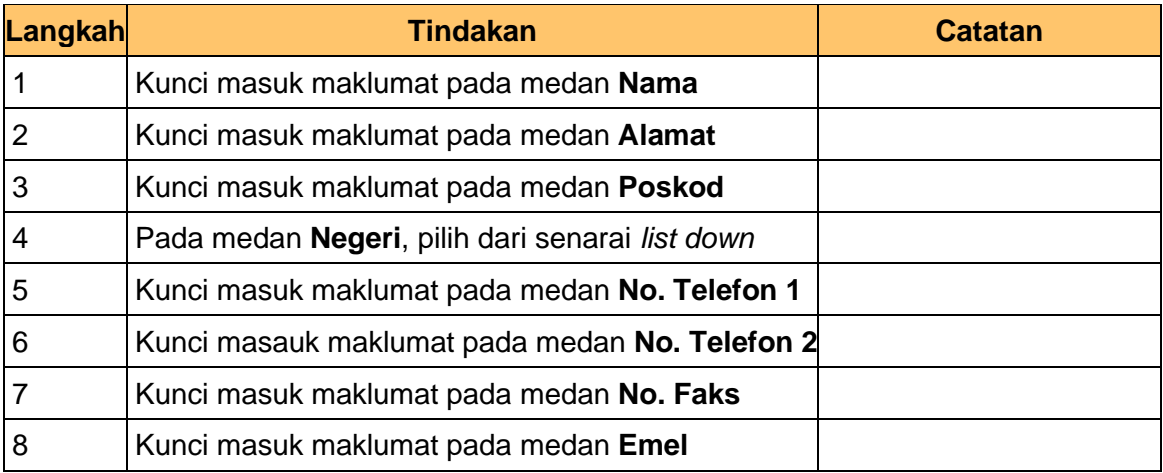

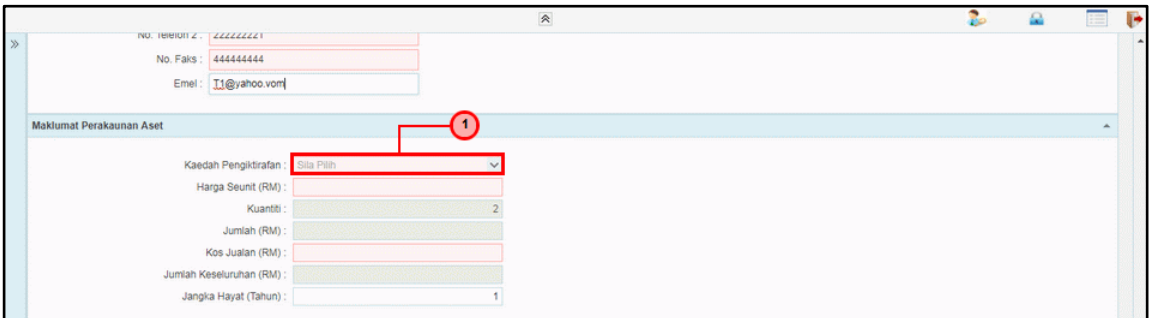

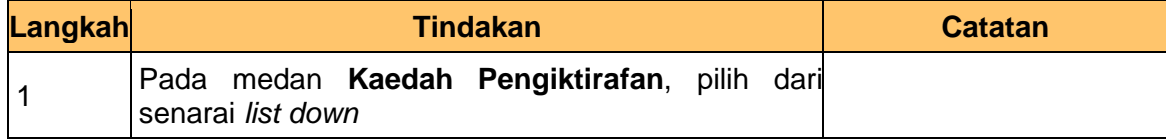

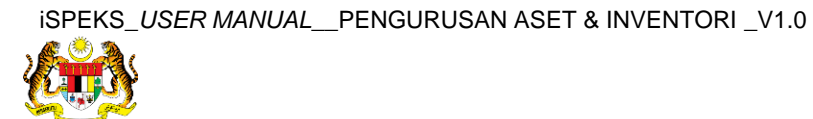

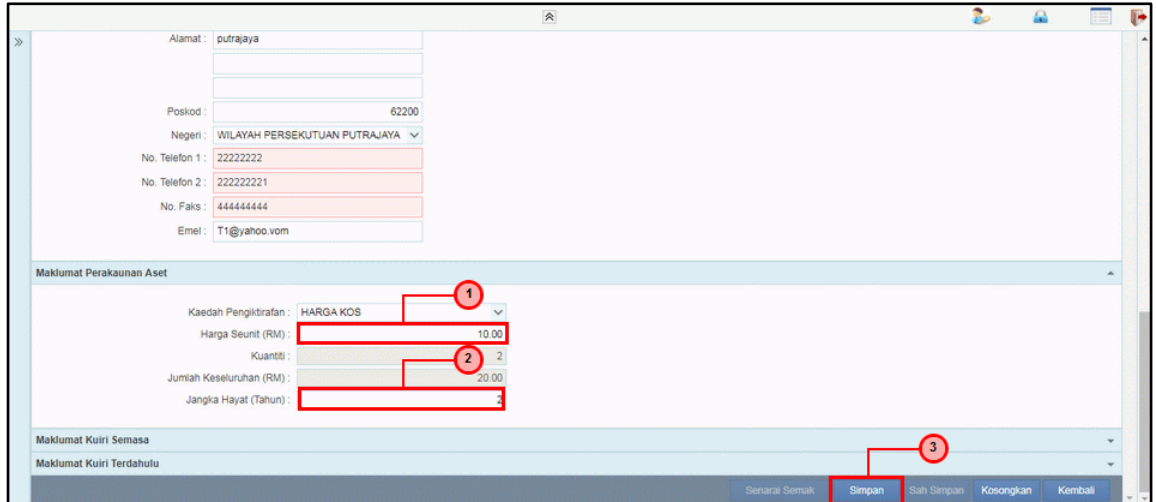

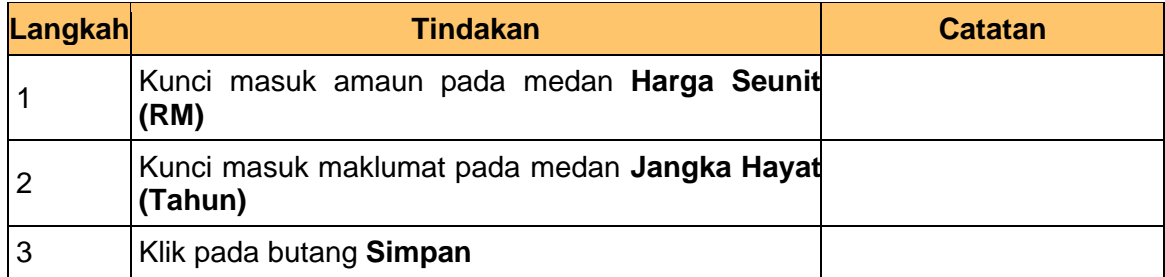

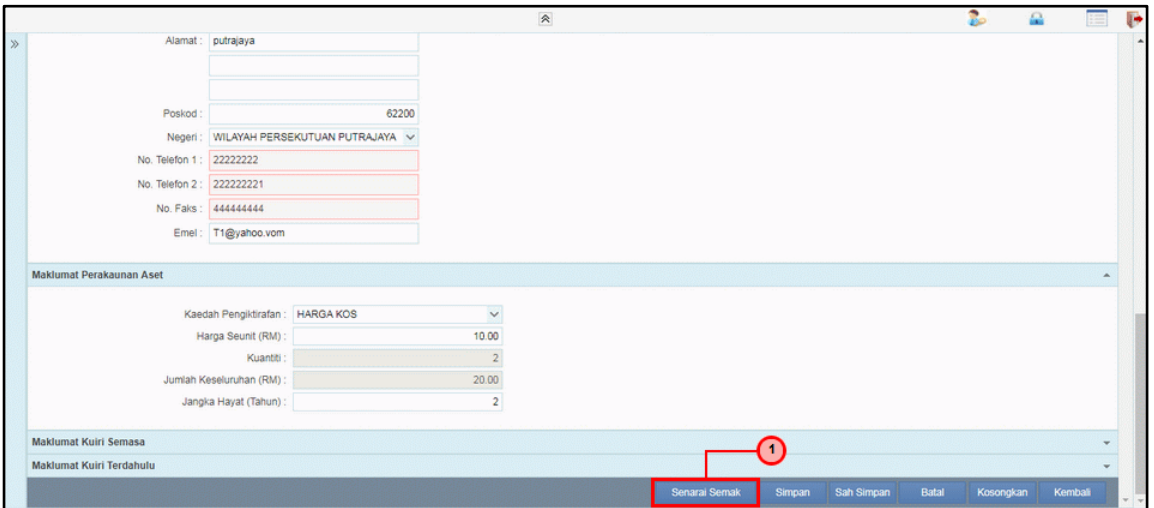

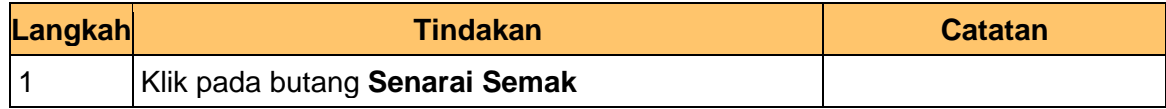

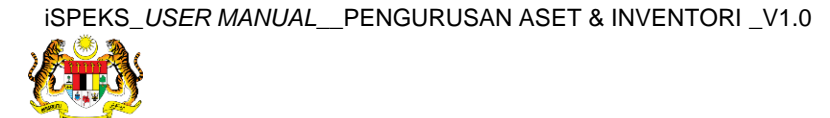

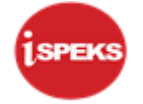

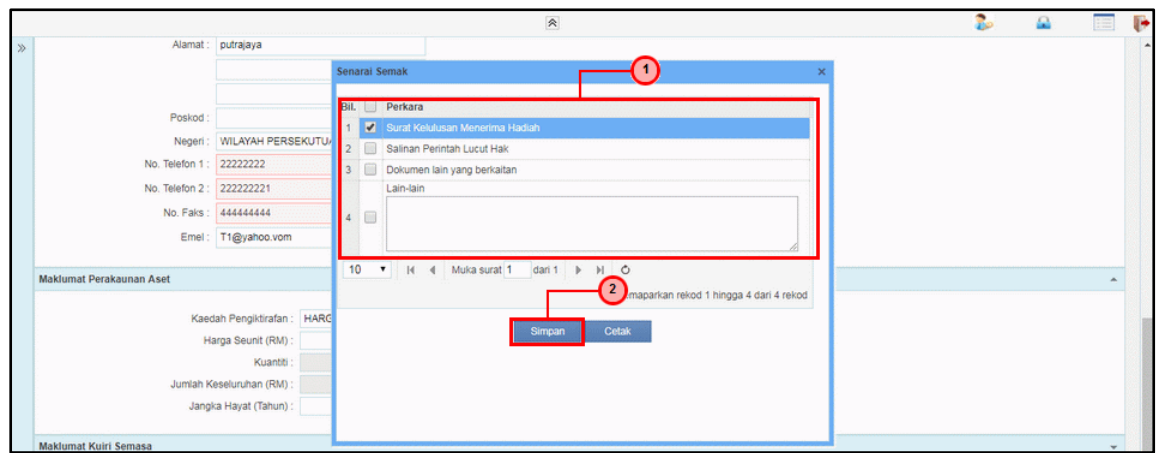

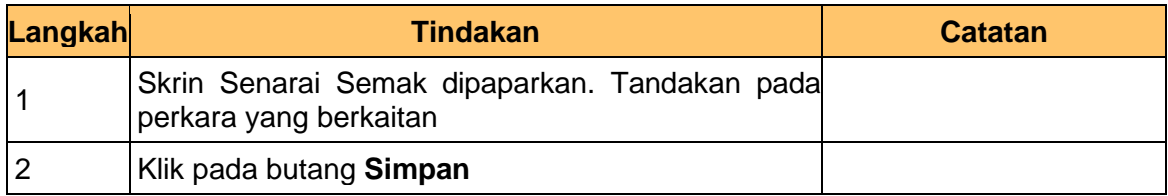

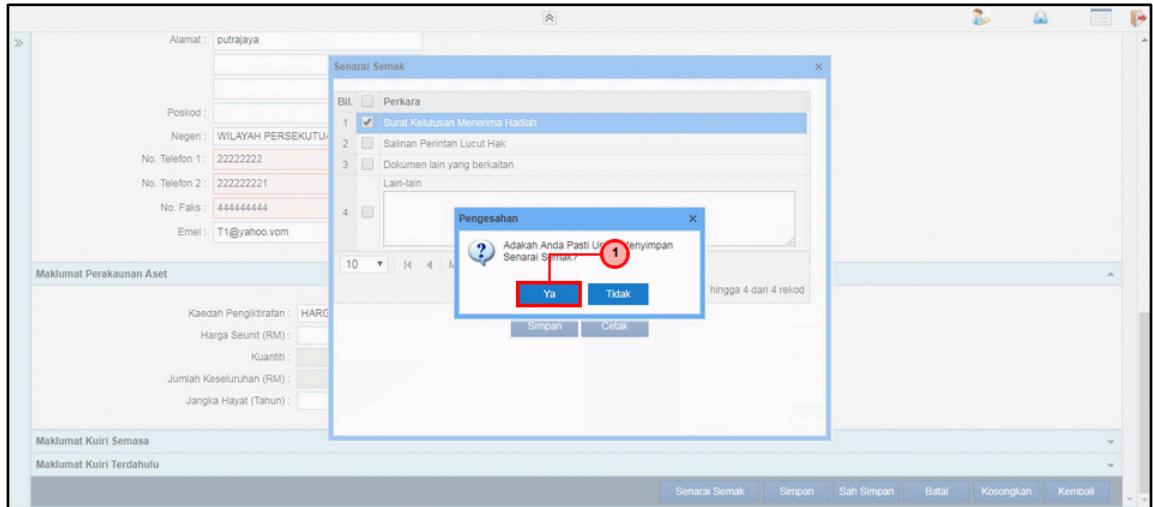

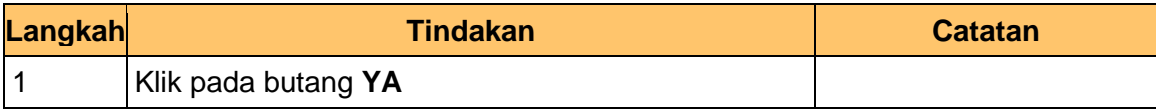

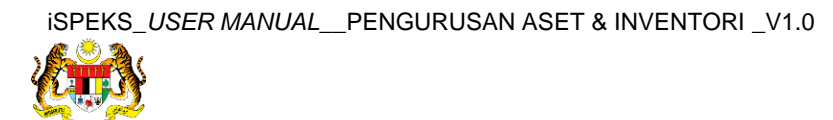

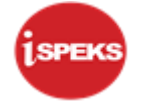

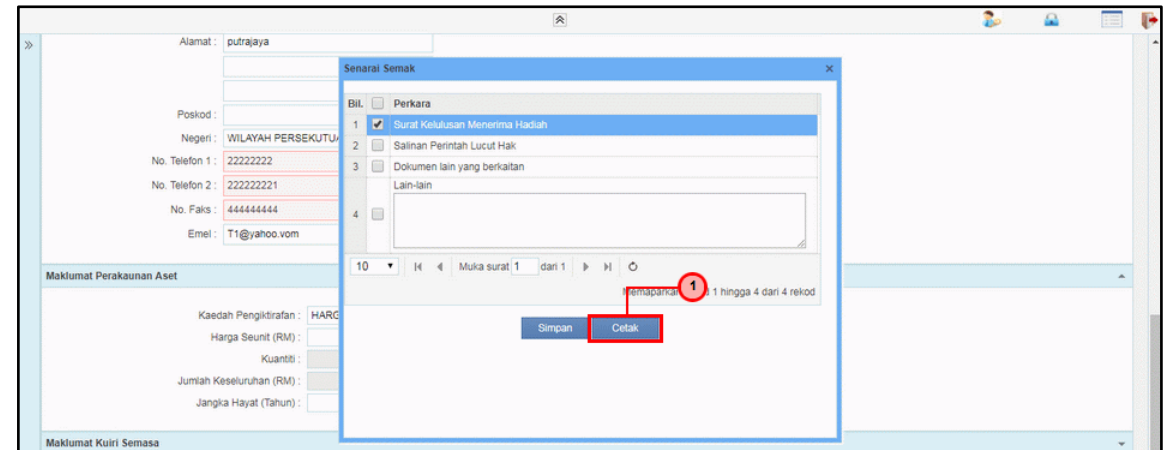

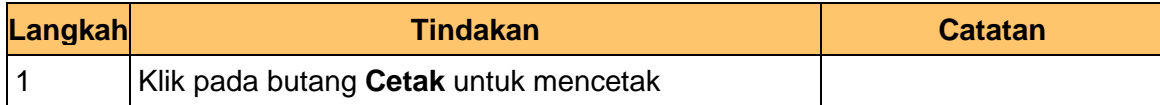

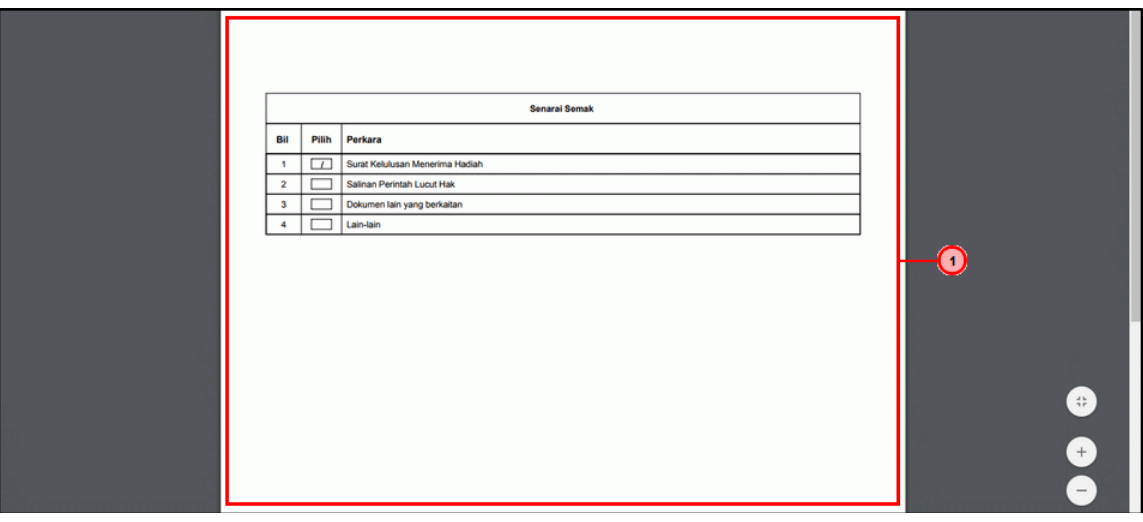

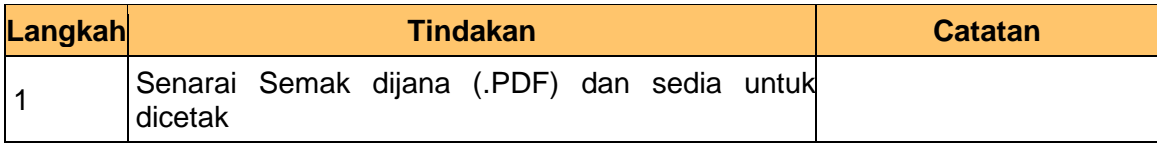

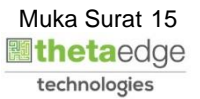

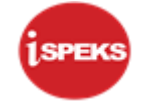

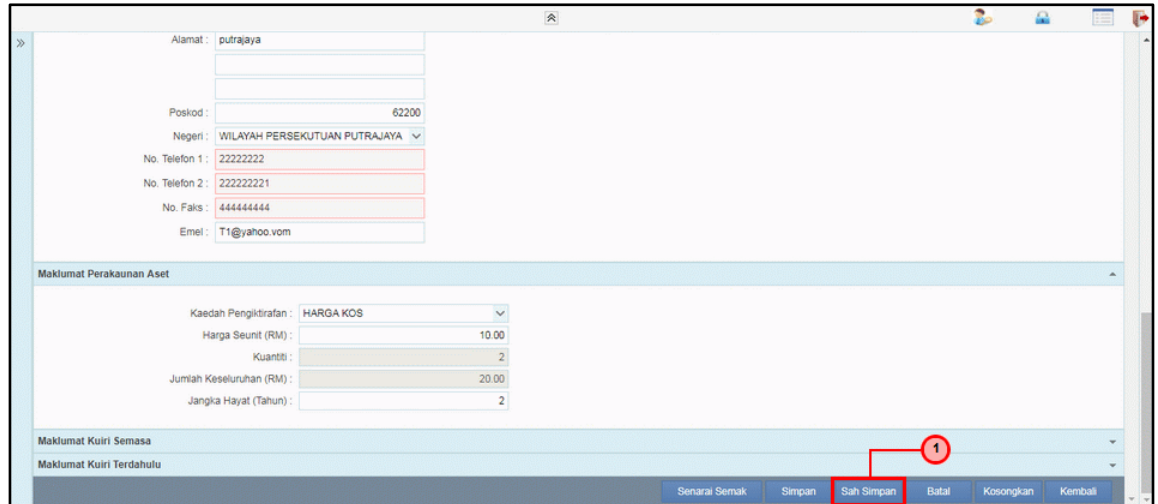

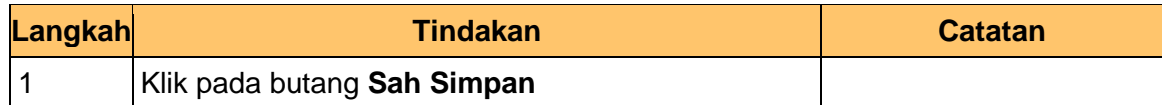

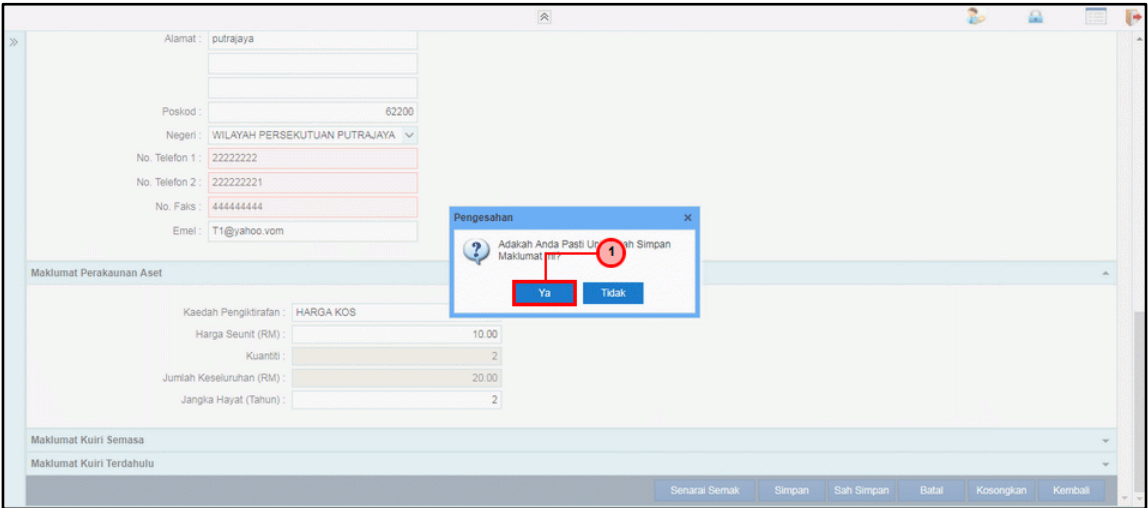

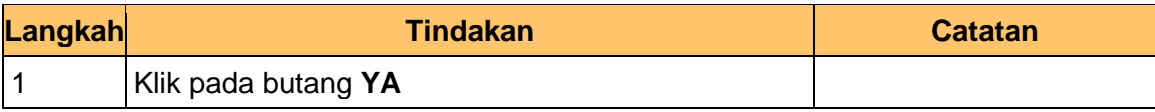

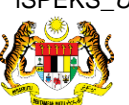

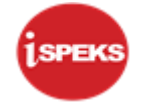

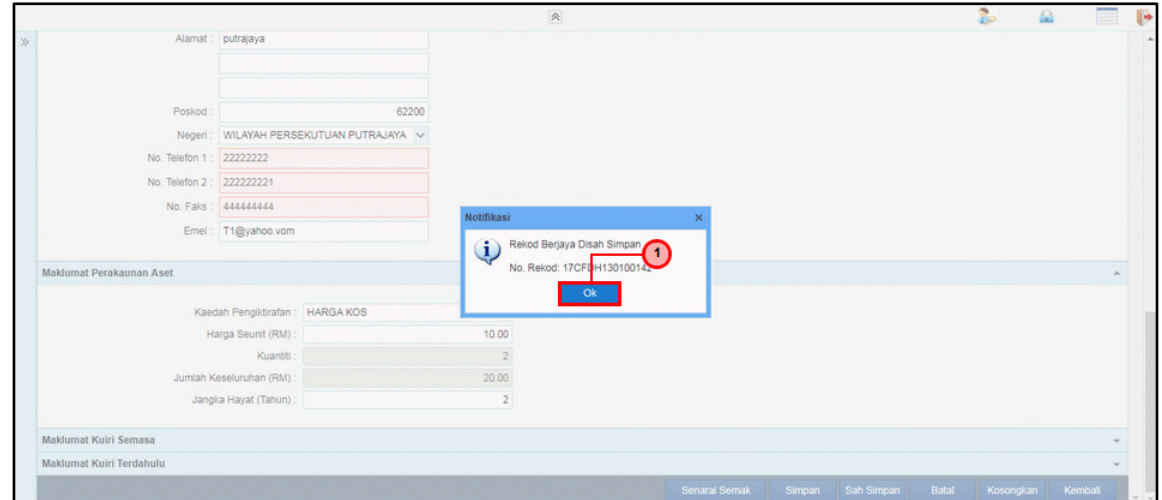

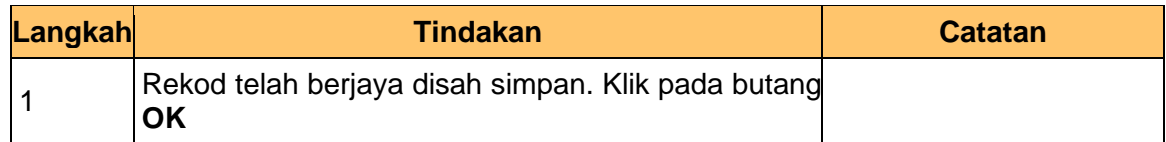

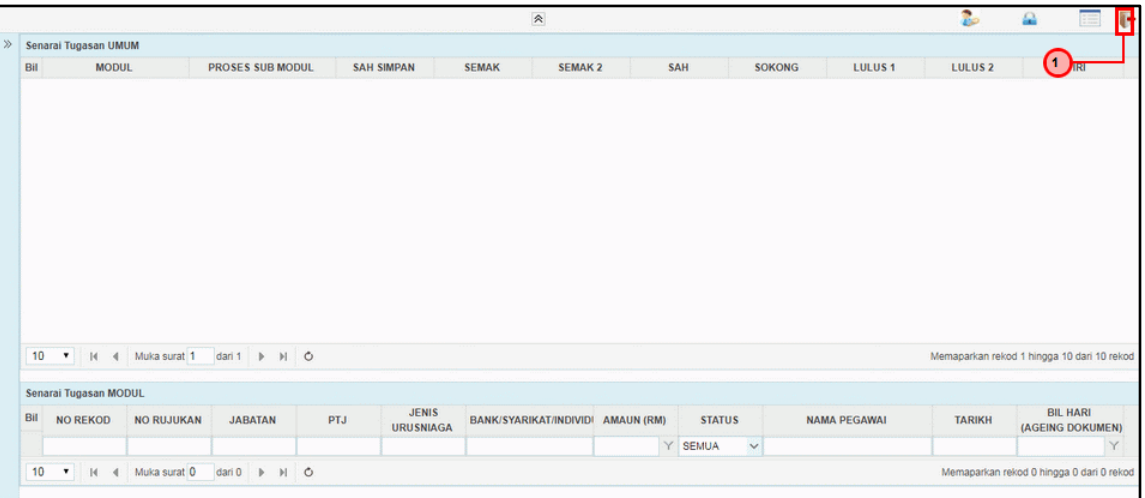

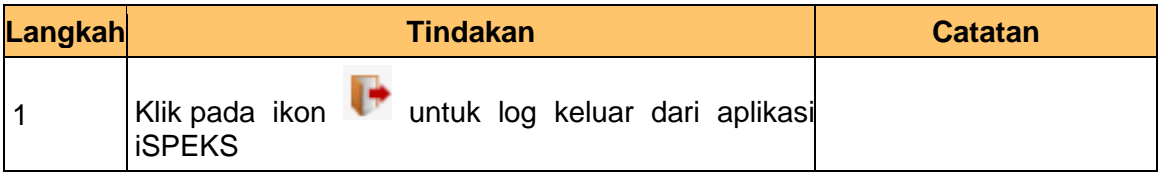

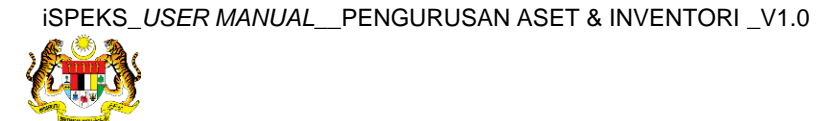

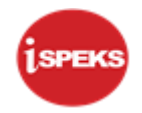

## <span id="page-18-0"></span>**2.2 Skrin Penyemak**

**1.** Skrin **Log Masuk Aplikasi iSPEKS** dipaparkan.

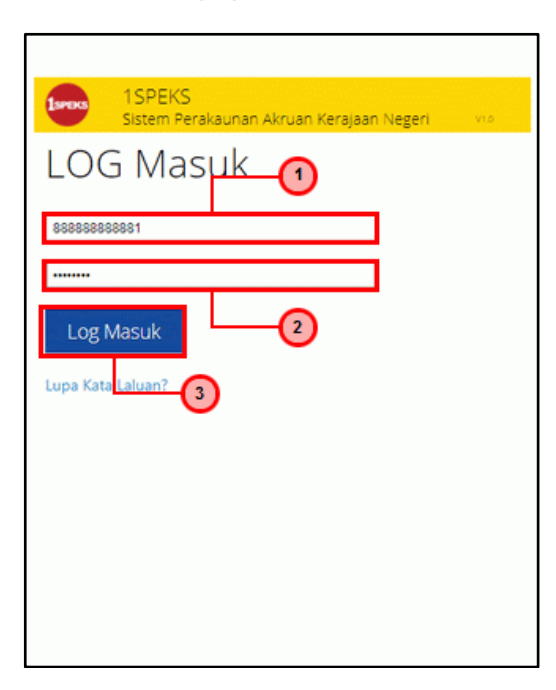

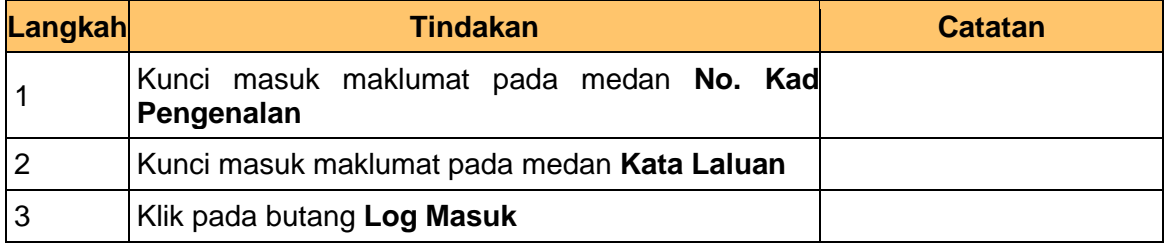

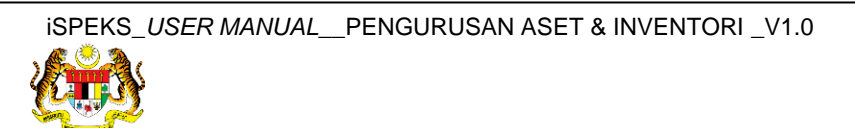

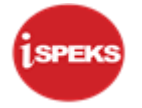

## **3.** Skrin **iSPEKS-Utama** dipaparkan.

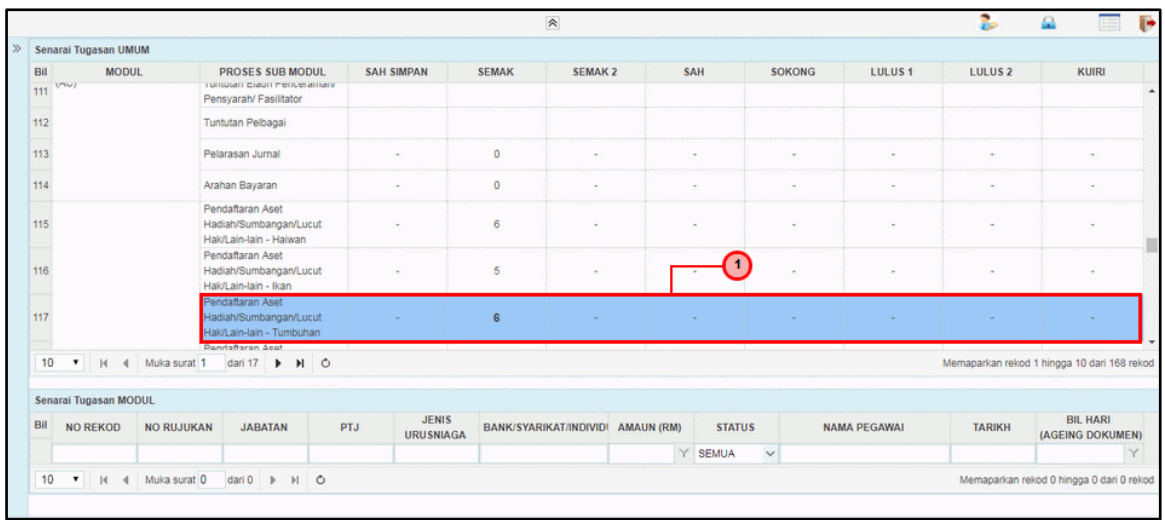

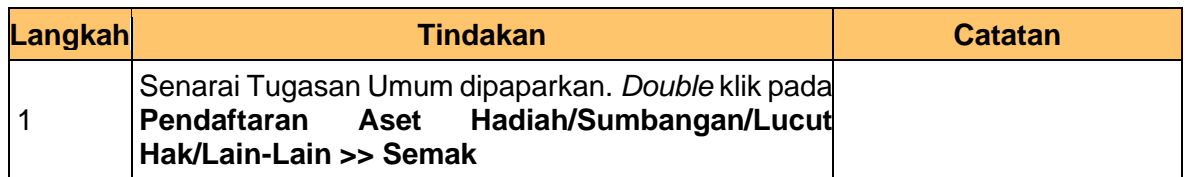

#### **4.** Skrin **iSPEKS-Utama** dipaparkan.

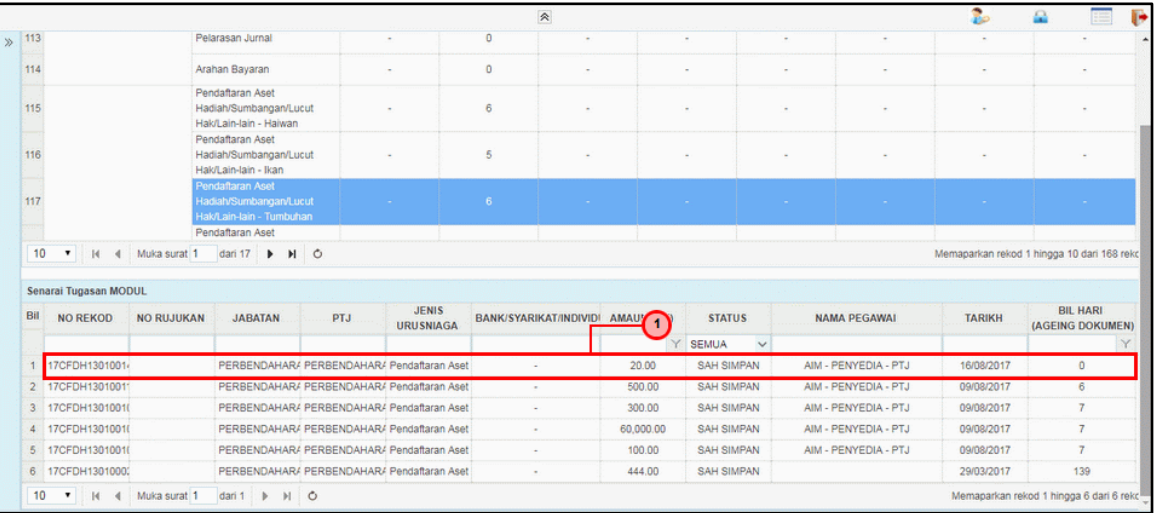

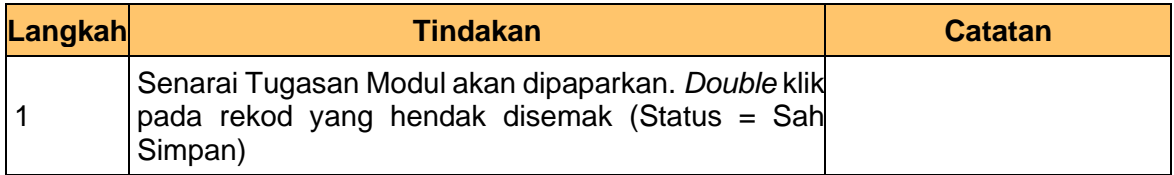

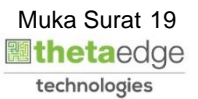

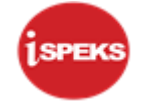

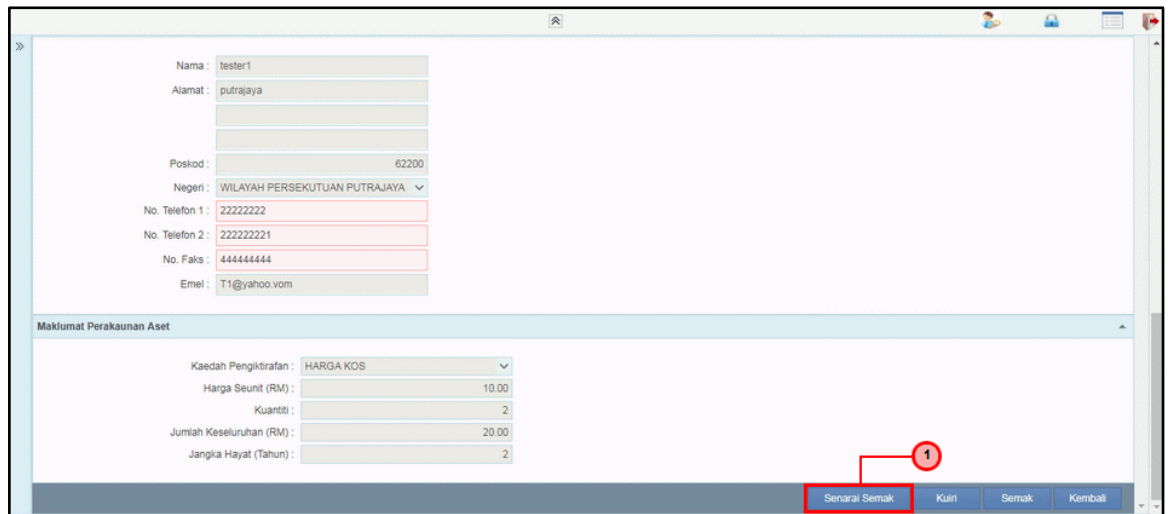

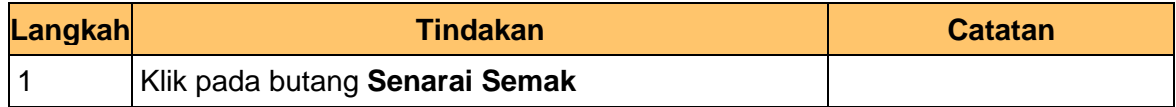

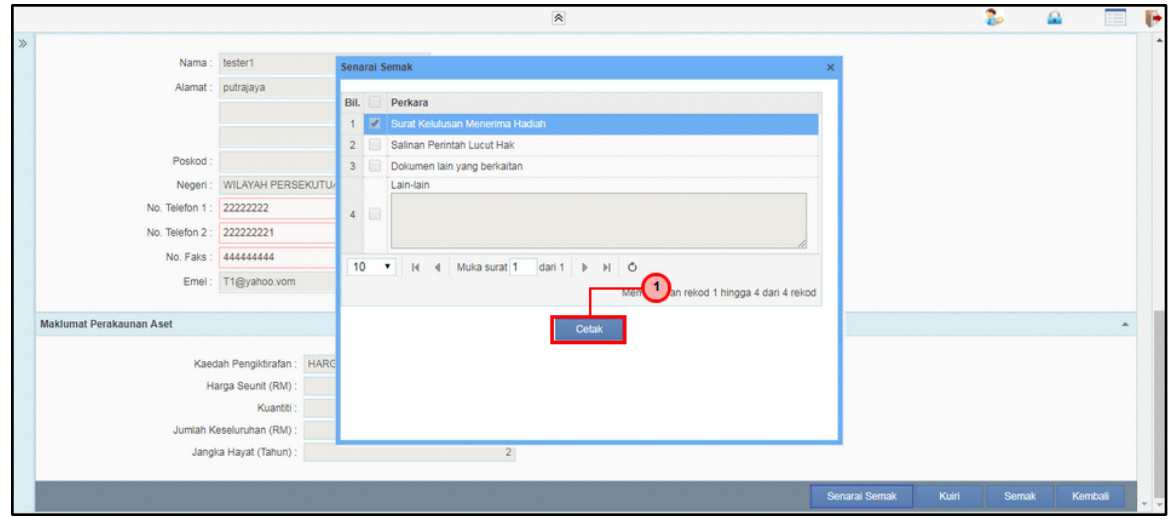

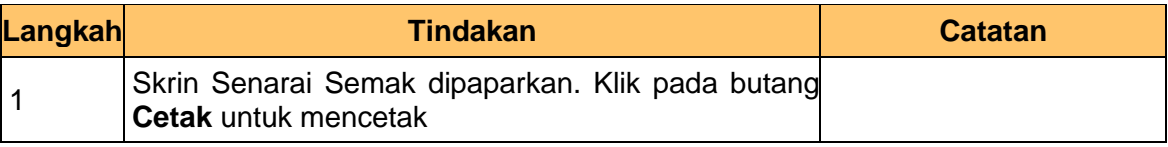

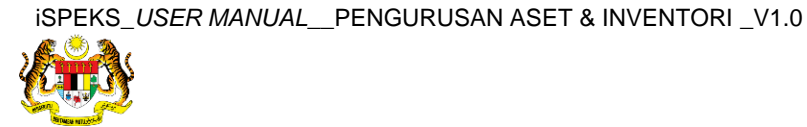

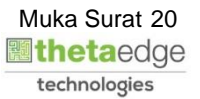

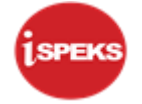

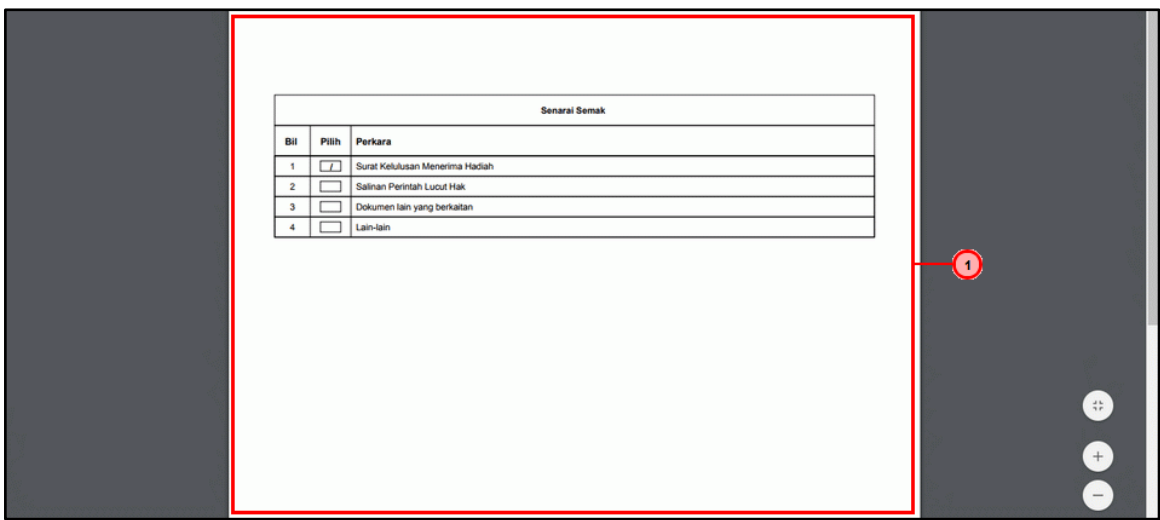

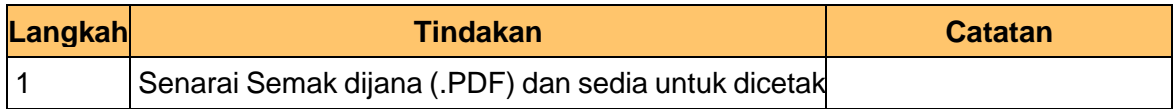

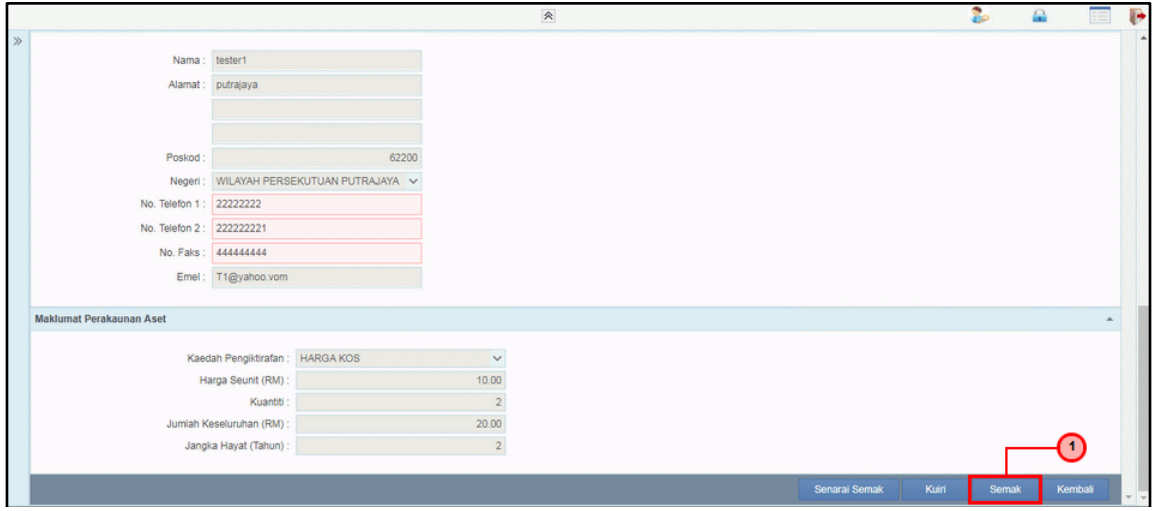

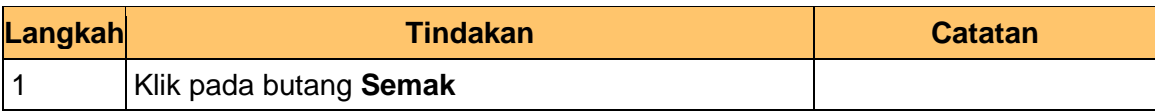

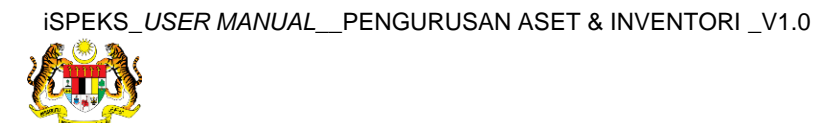

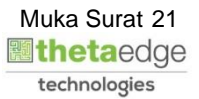

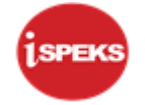

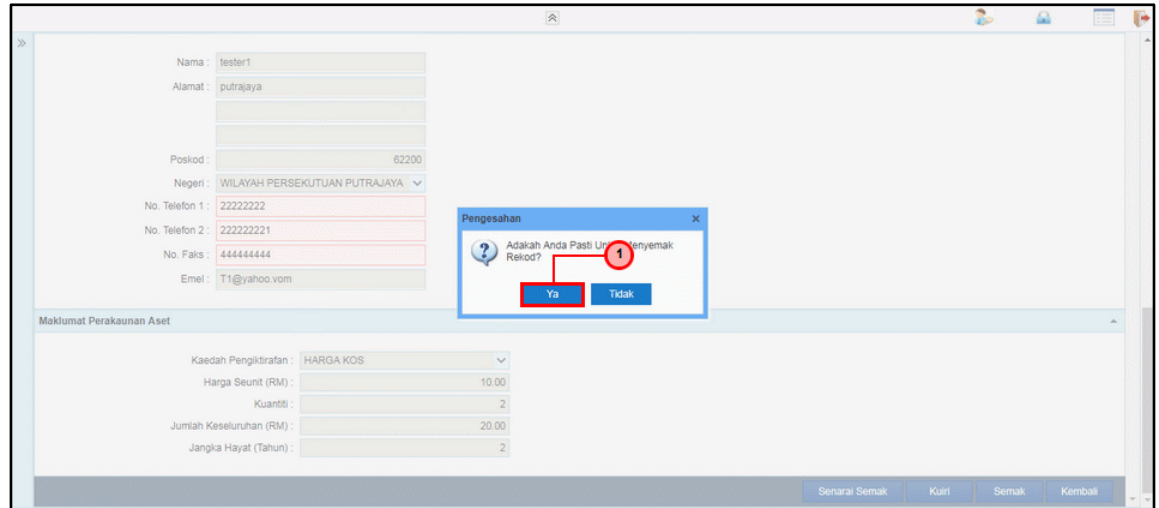

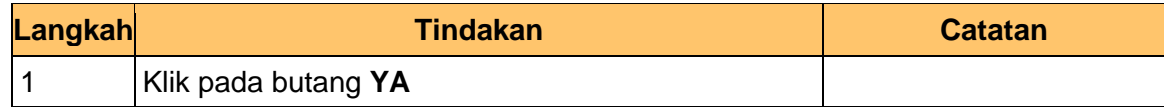

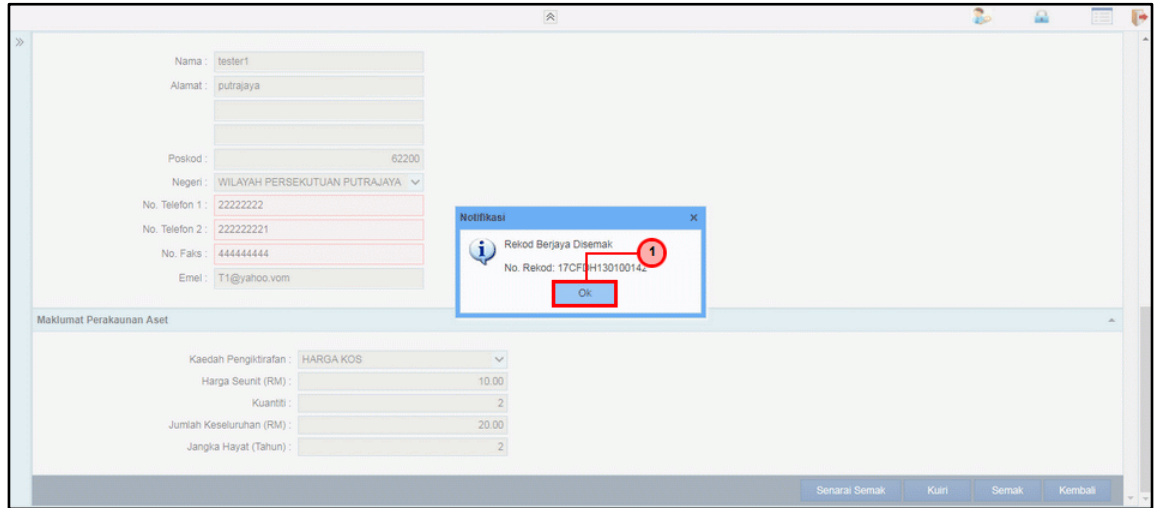

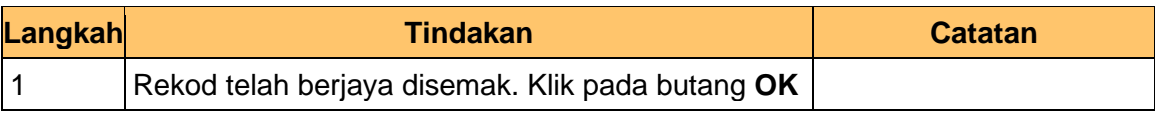

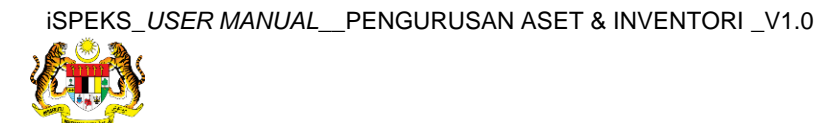

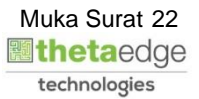

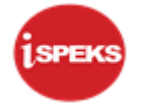

## **13.** Tamat proses **Semakan – Pendaftaran Aset**

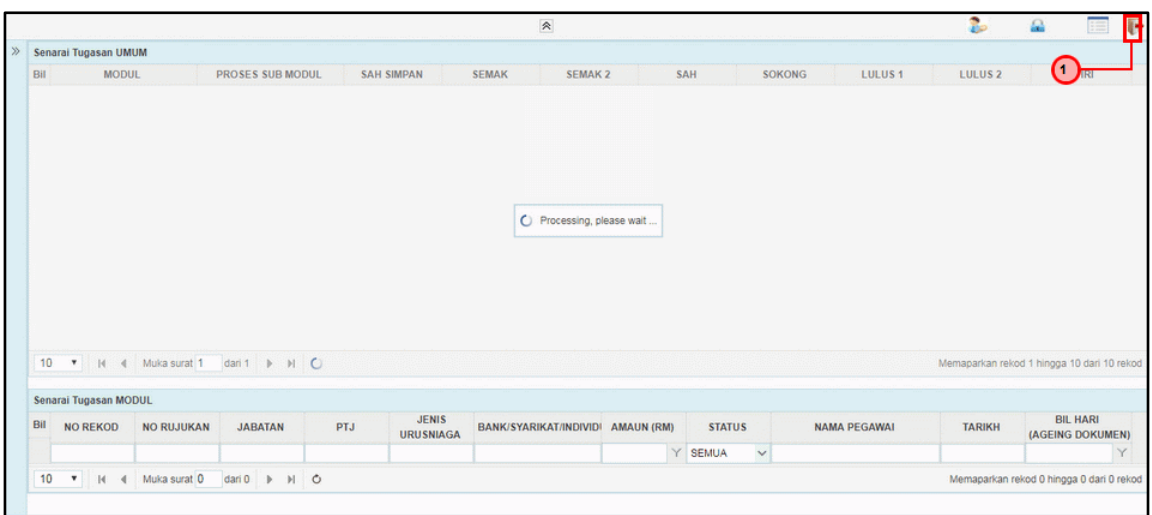

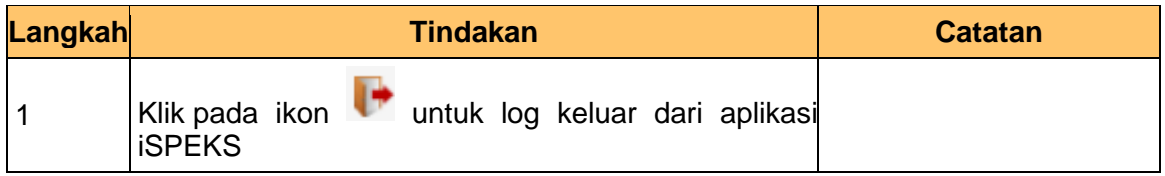

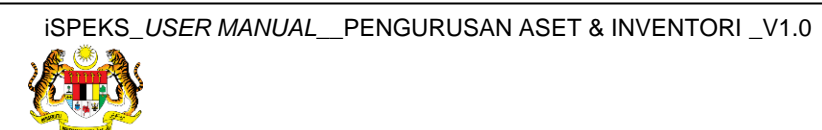

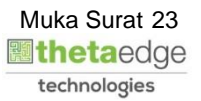

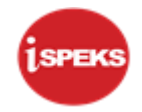

## <span id="page-24-0"></span>**2.3 Skrin Pelulus**

**1.** Skrin **Log Masuk Aplikasi iSPEKS** dipaparkan.

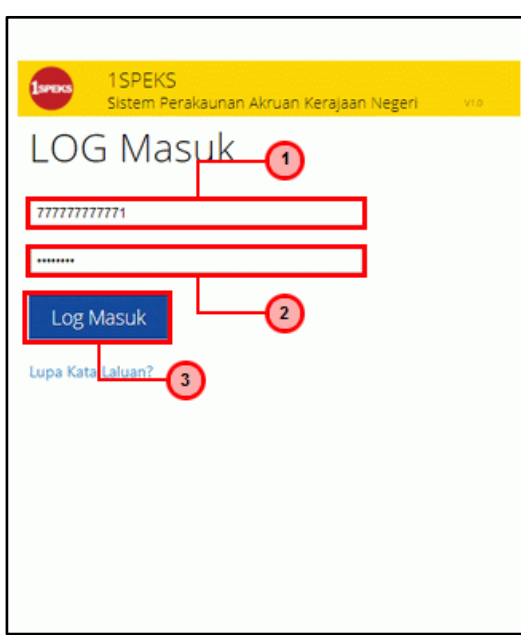

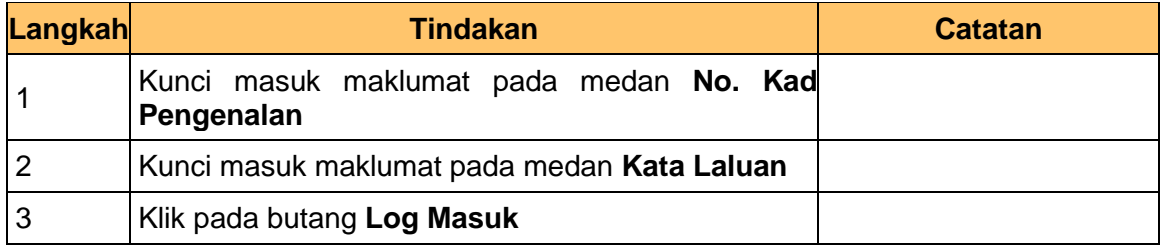

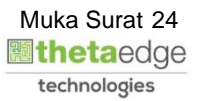

## **3.** Skrin **iSPEKS-Utama** dipaparkan.

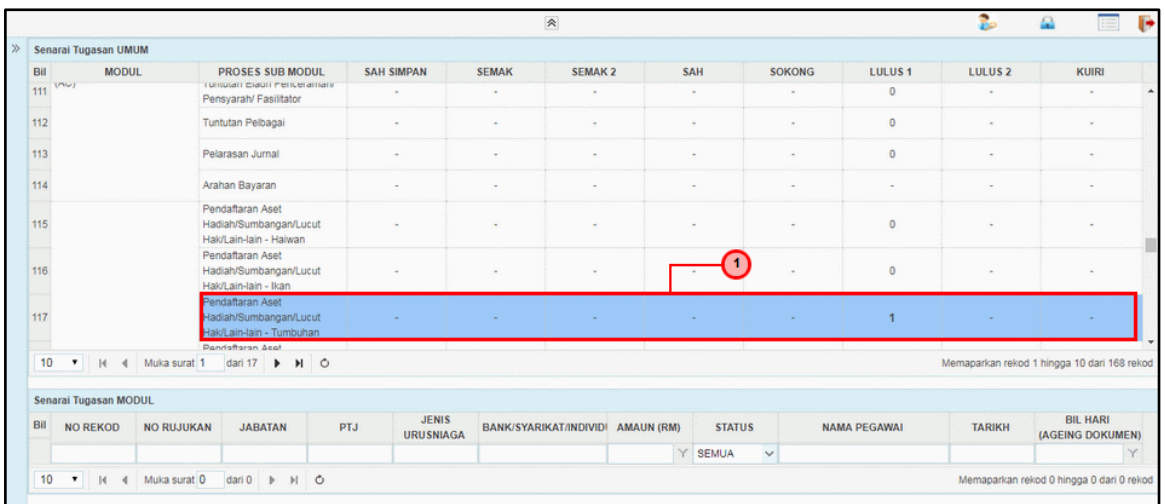

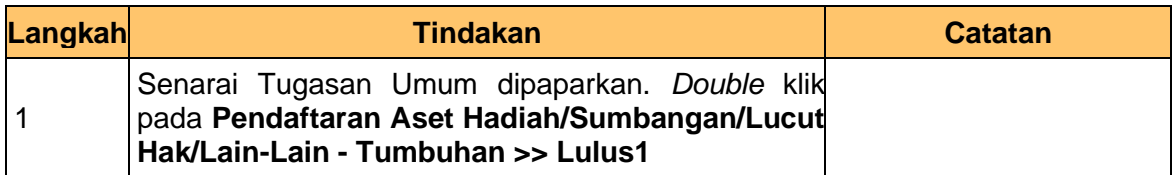

#### **4.** Skrin **iSPEKS-Utama** dipaparkan.

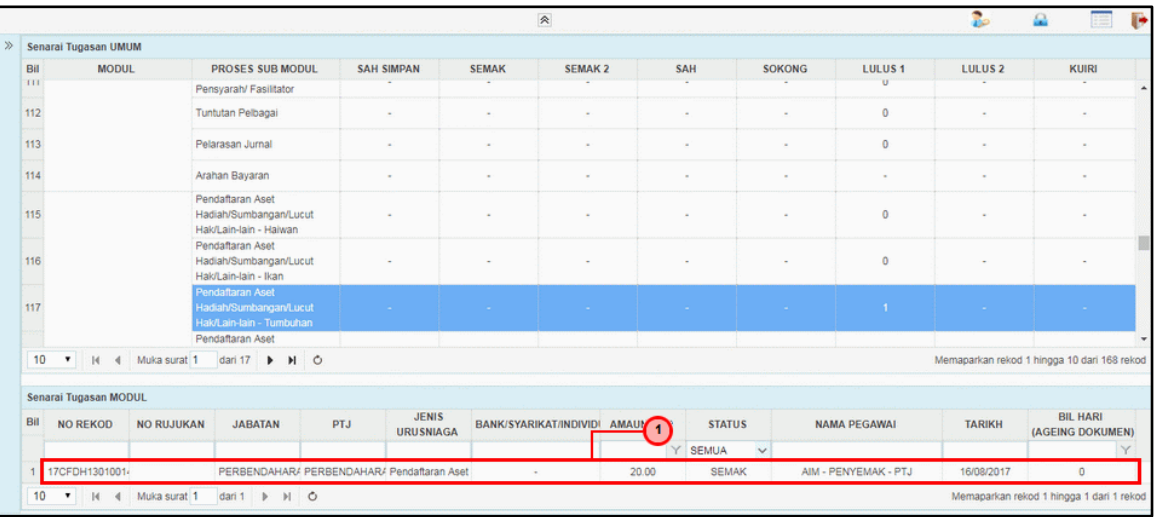

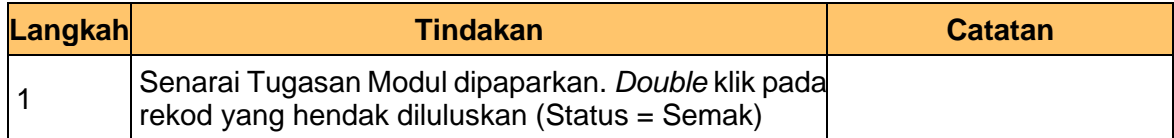

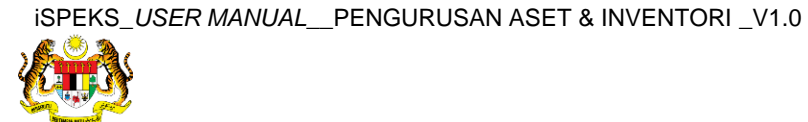

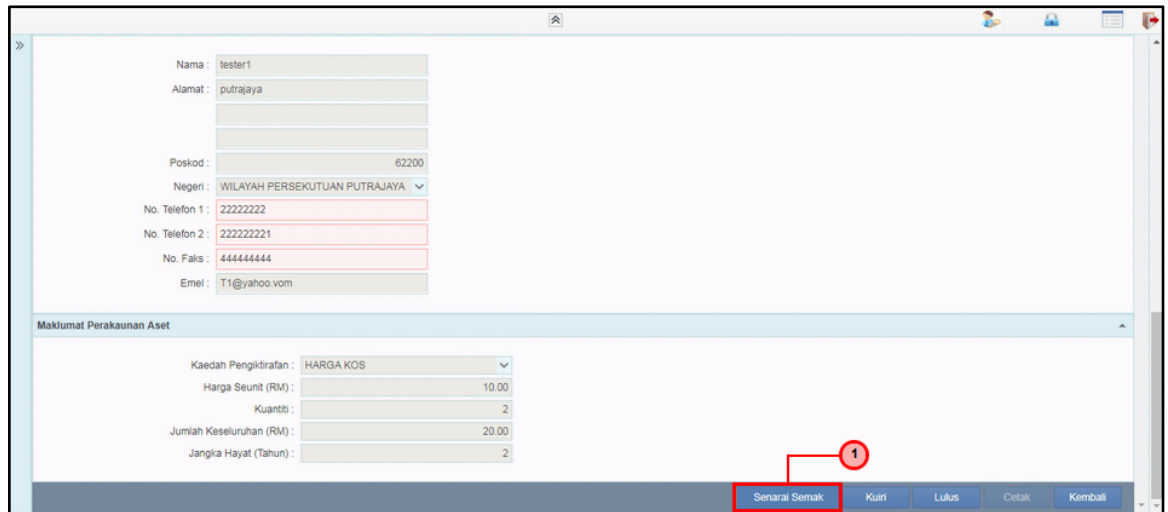

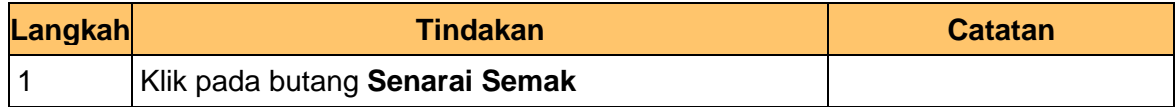

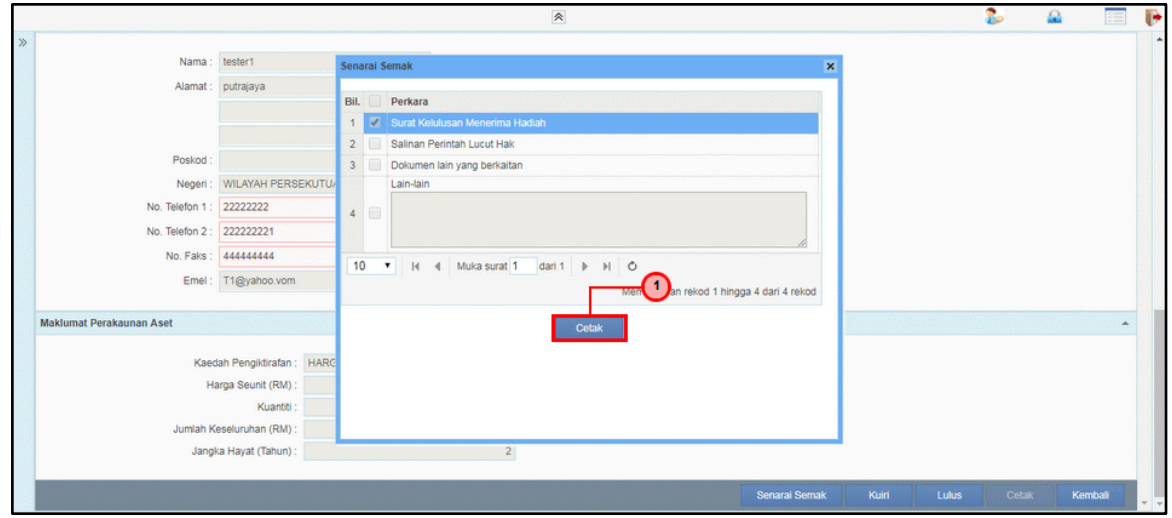

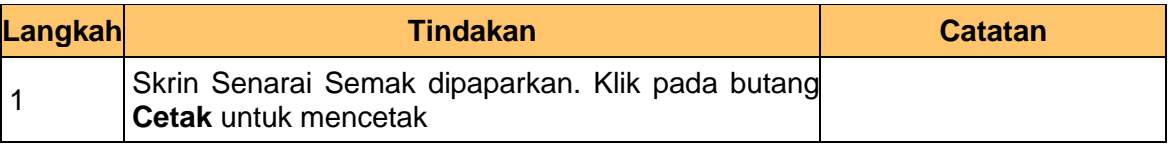

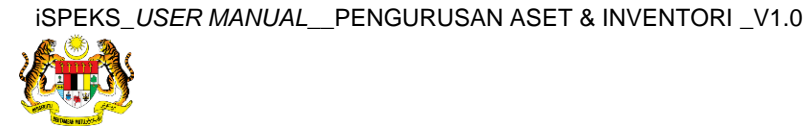

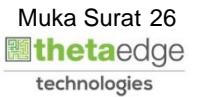

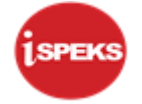

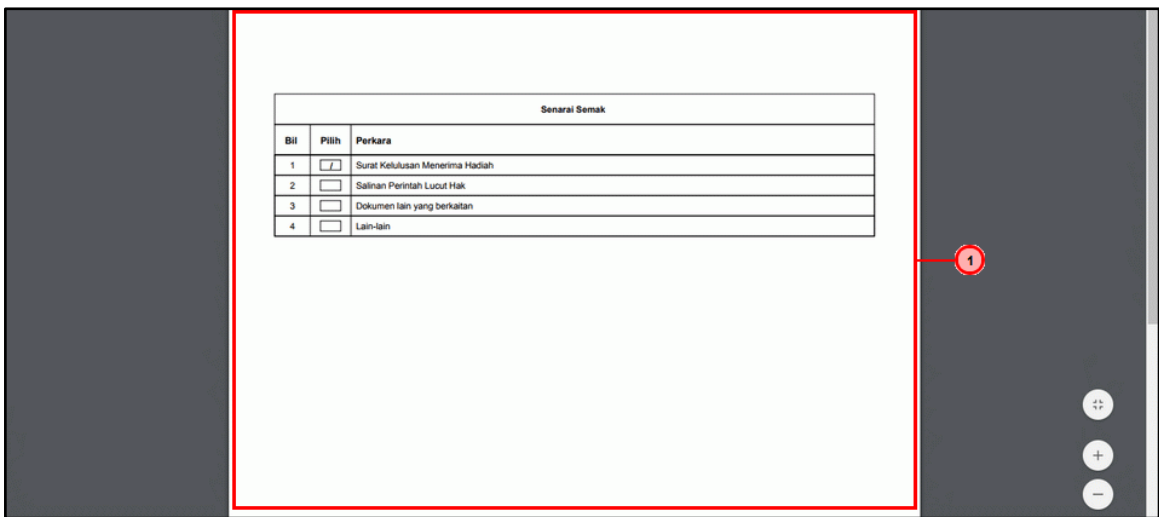

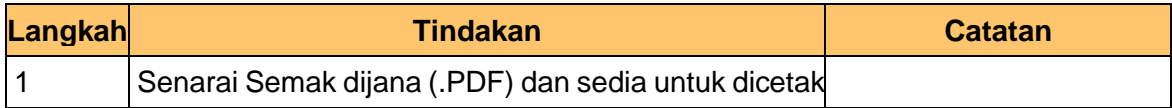

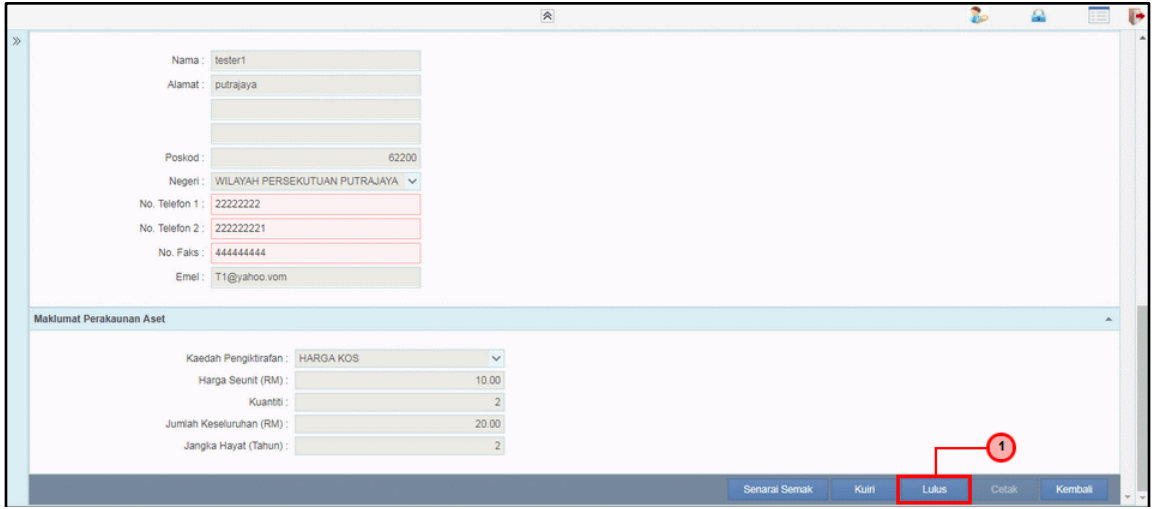

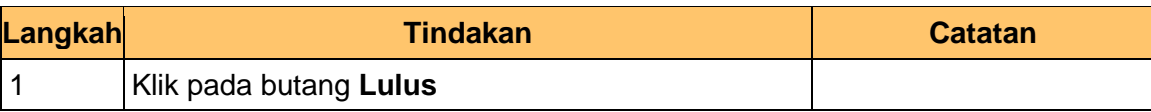

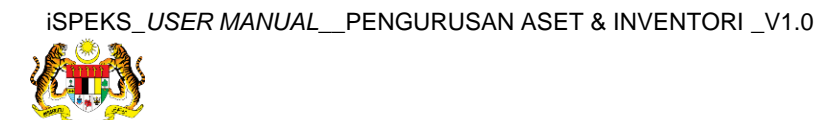

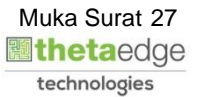

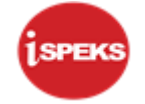

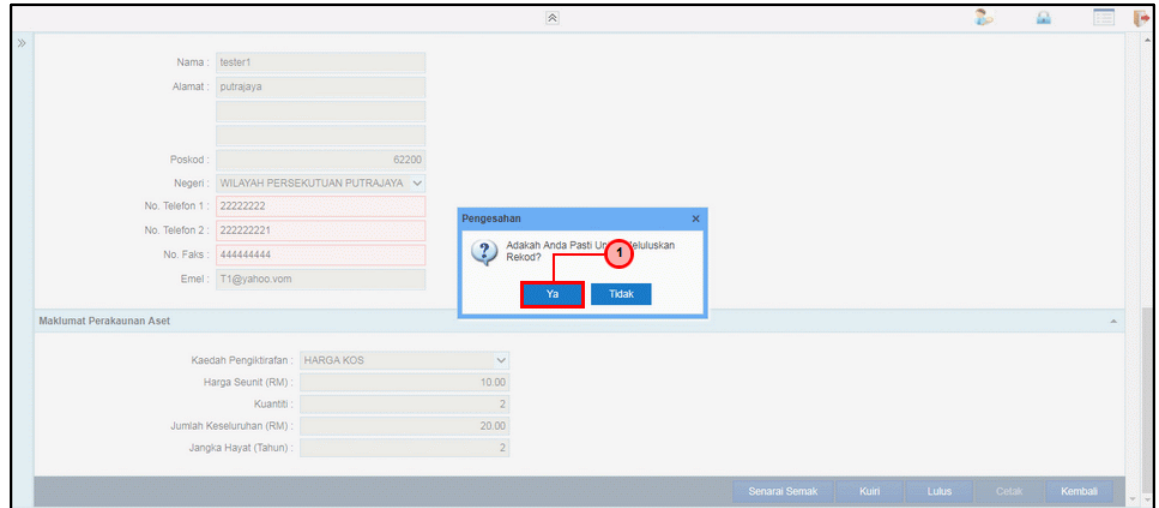

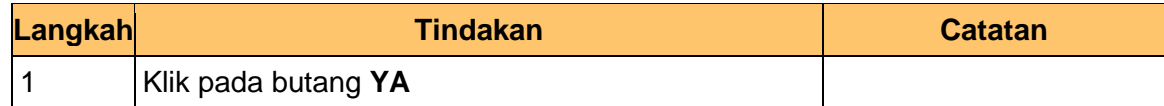

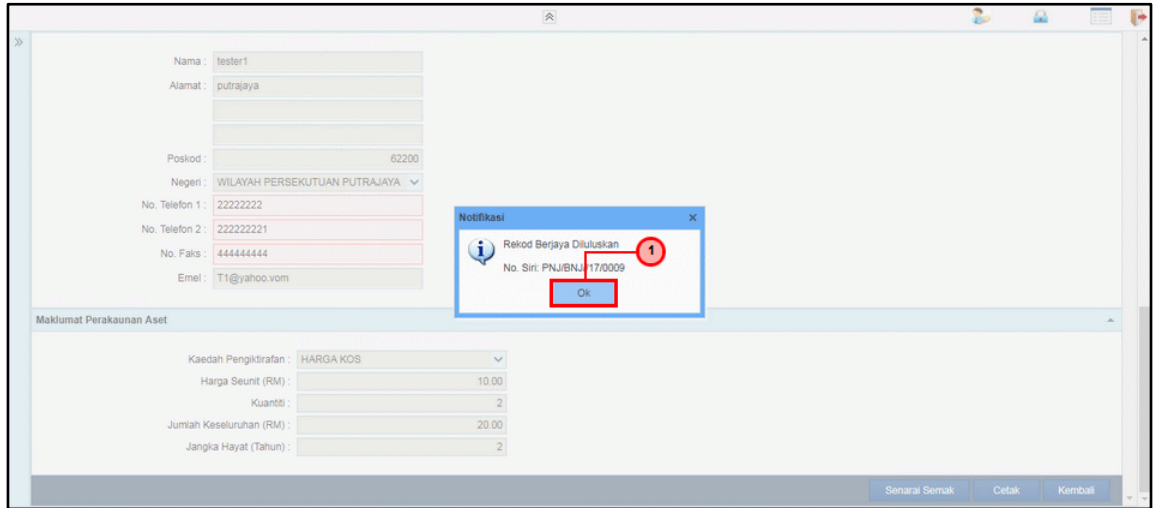

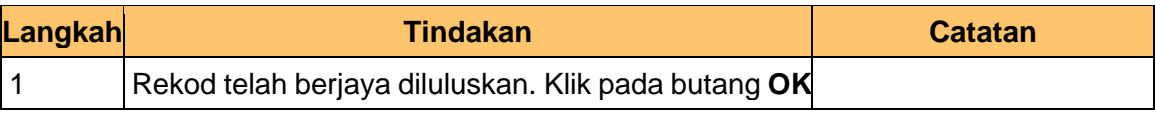

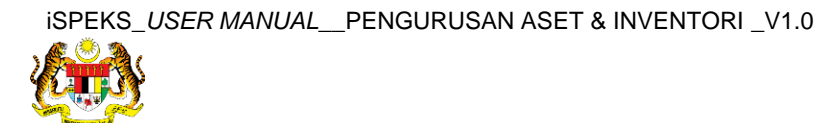

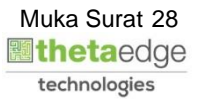

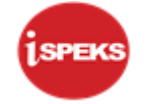

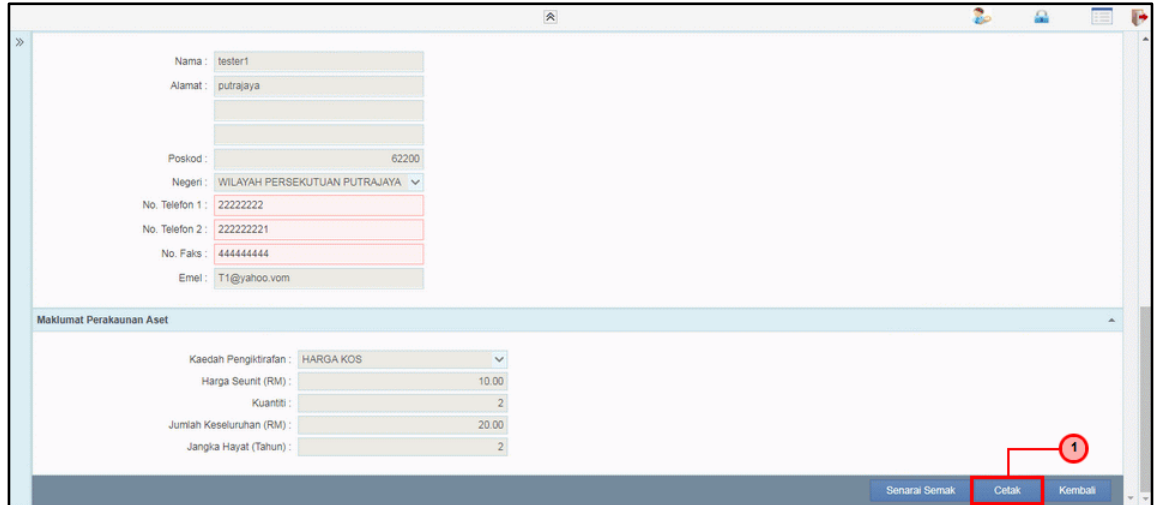

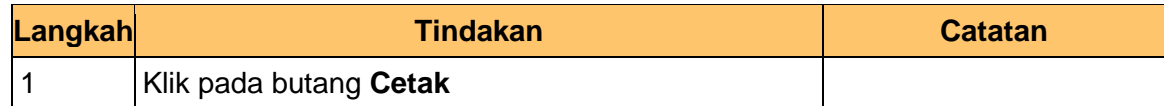

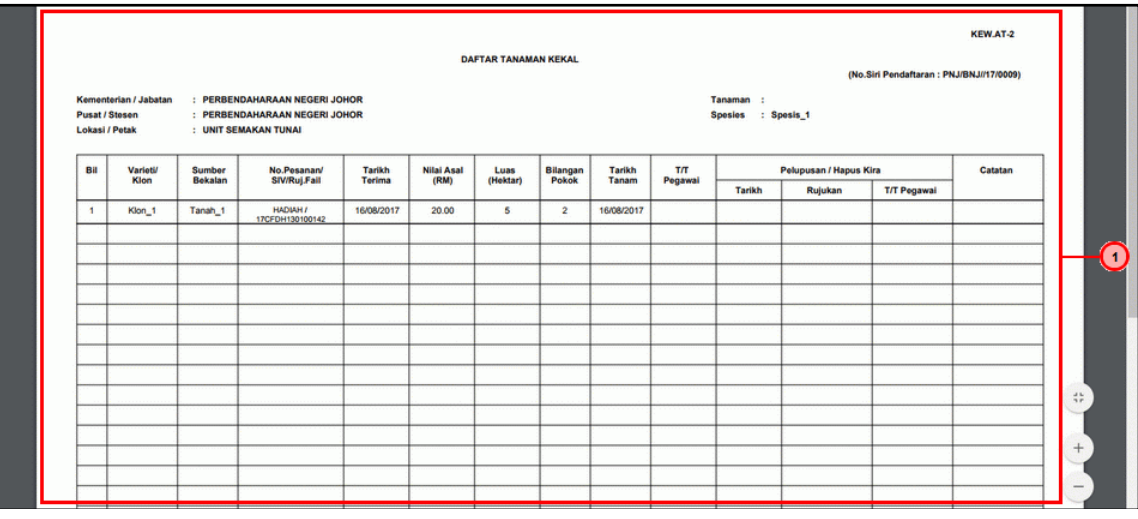

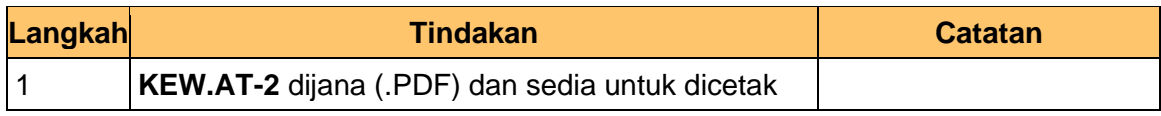

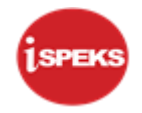

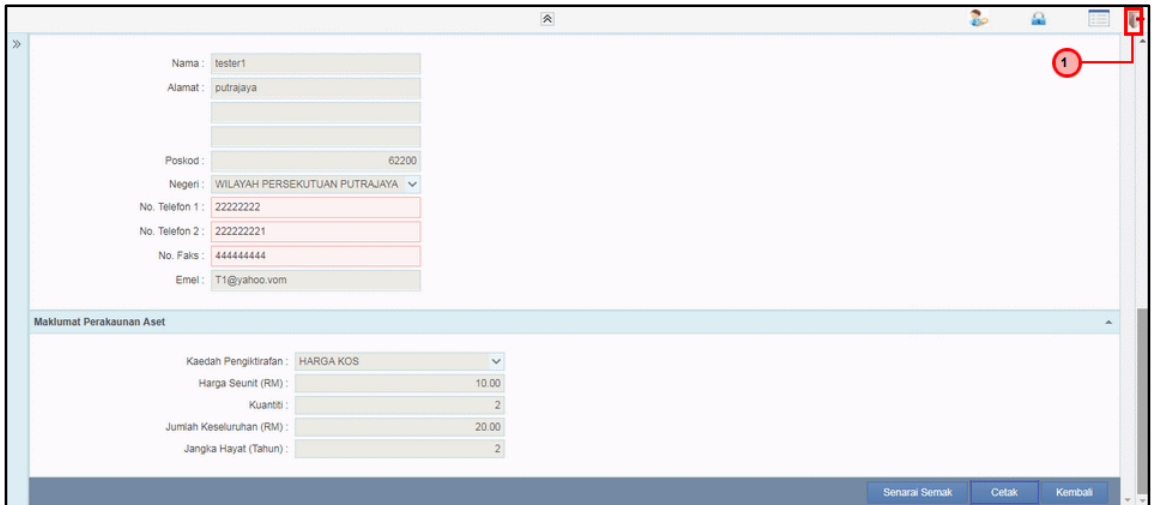

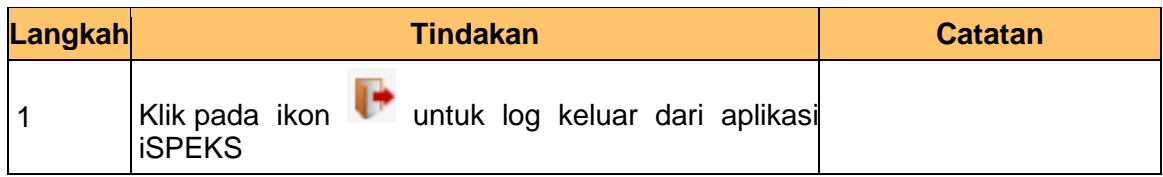

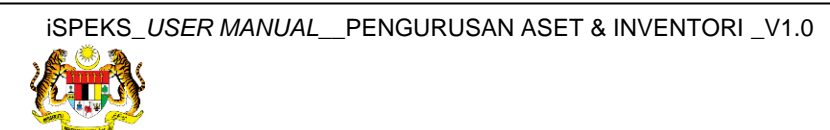